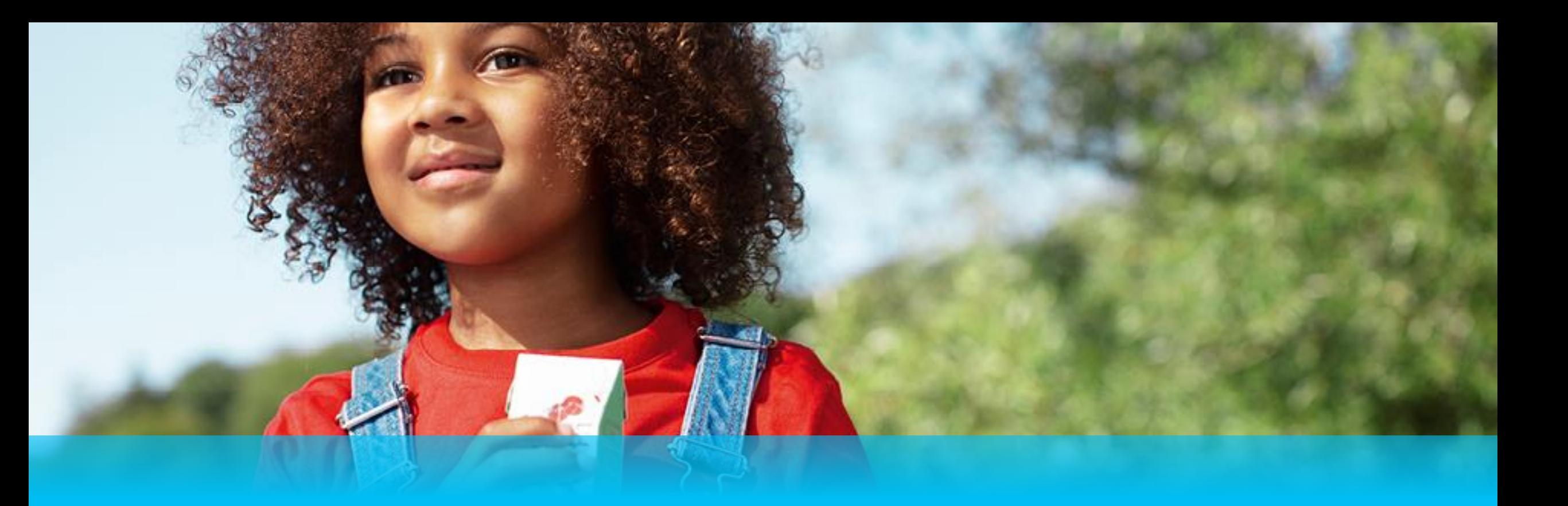

# **IR@Supplier Training Supplier Management**

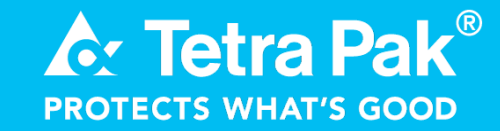

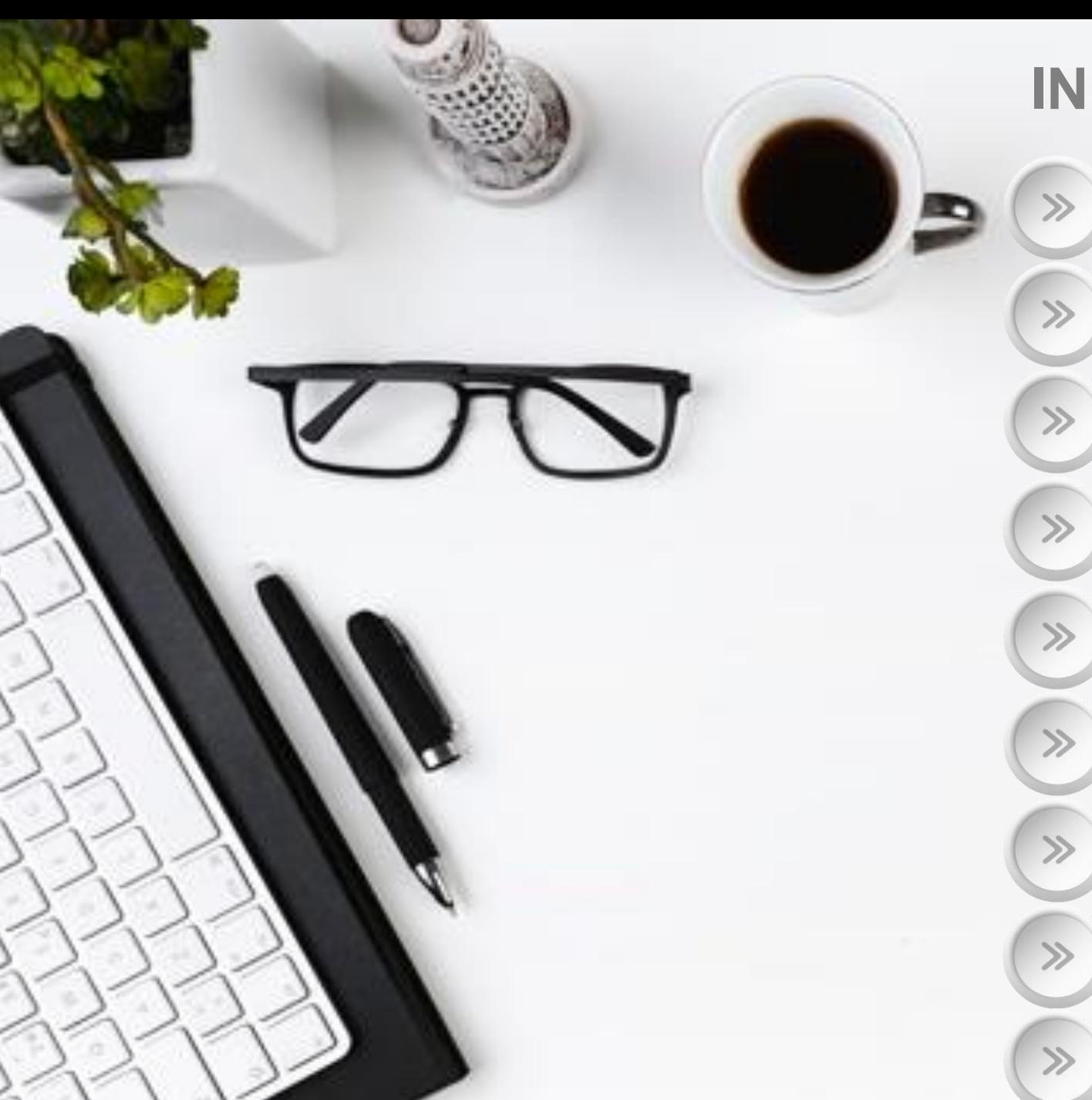

### **INDEX**

**Introduction - 3** 

Tetra Pak roles and responsibility - 7

High level flow - 11

How to navigate in Ariba Network and configurate your account - 14

Quality Notification in Ariba - 19

Handle a Defect Notification (DN) - 26

Handle a Consolidated Notification (CN) - 40

How to visualise all DN linked to a CN - 57

Support flow- Supplier - 59

## **Introduction**

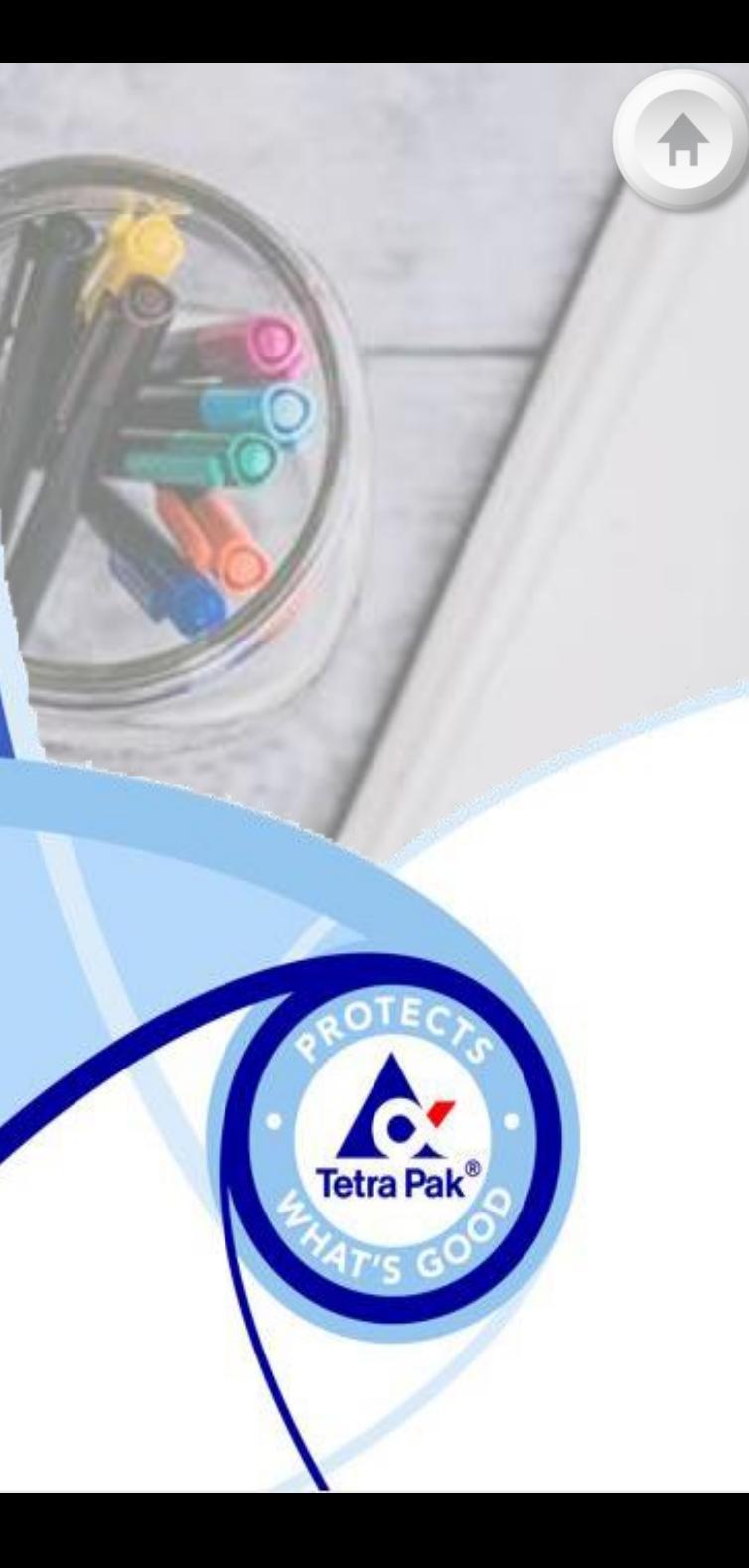

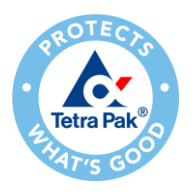

### **Introduction**

Tetra Pak creates a quality notification to inform suppliers that the good does not meet the quality standards required and can ask a Root Cause Eradication.

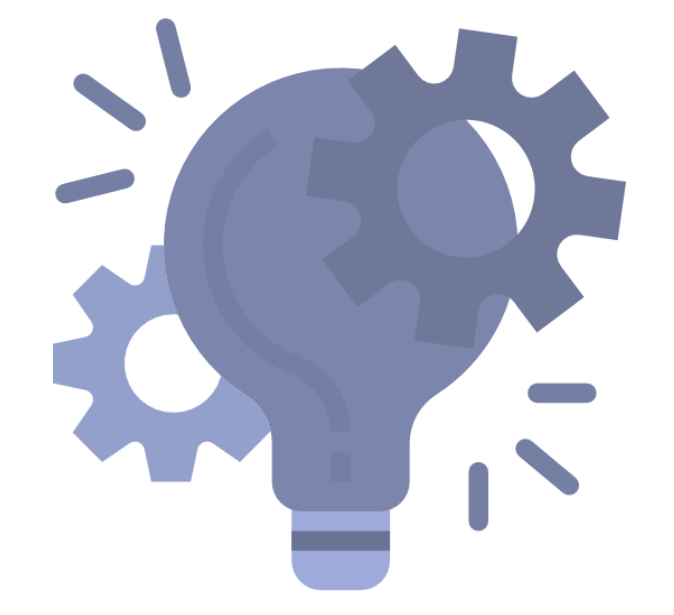

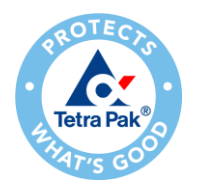

### **Communication channel Release**

The new system will be **Ariba**, and other tools like C2 will not be used

This flow will be applied only on **NEW** issues

On going issues will continue to be handle in the old system

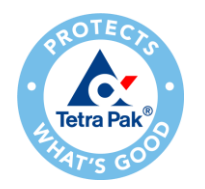

### **What issues will be handled in Ariba**

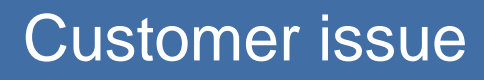

• Issue realised by a Customer that had a problem with a part

#### Production non conformity

• Issue found in Production area

### Spare Part non conformity

• Issue found in the incoming inspection area

### **Tetra Pak roles and responsibility**

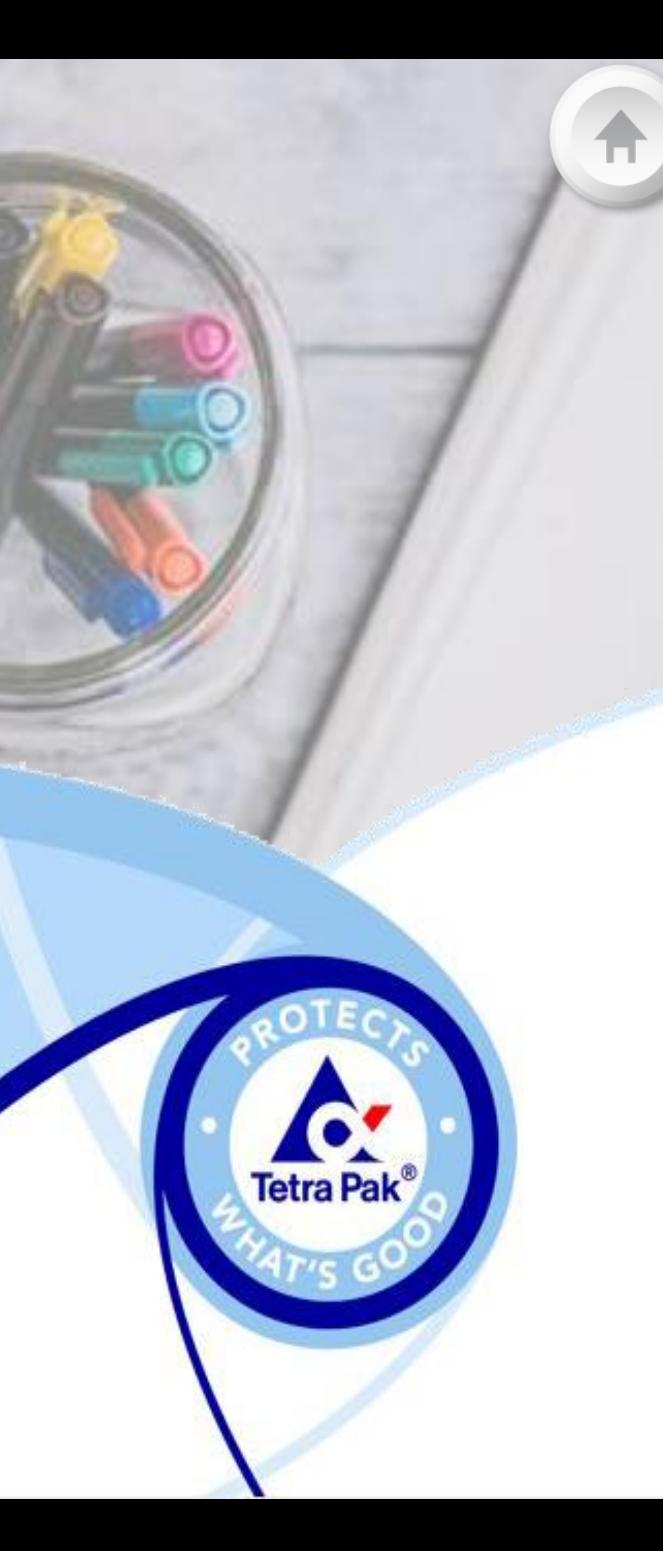

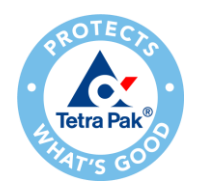

### **Tetra Pak Roles & Responsibility I.**

**Terminology** 

### **New SCREENSHOT** COORDINATOR

• A person that analyse the issue and contact the supplier for the Remedial Action and to identify responsibility. Coordinator creates DN and CN in the system

### DRIVER

• A person that is working with the supplier to identify the root cause of the problem and find a permanent solution, according to Problem Solving Methodology. Driver is working on CN

#### DN *(Defect Notification)*

- It is created when there is a deviation
- It starts with 87 *(in case it is a customer issue or SNC)* or with 2 *(in case it is a deviation found in the lab or a processing deviation)*

#### CN *(Consolidated Notification)*

- One CN can contain multiple DNs
- It is created when a Root Cause Eradication is needed
- It starts with 97

#### Quality Notification

• It refers to both Defect Notification and Consolidated Notification

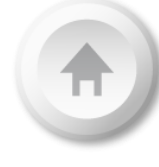

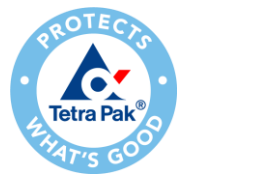

### **Tetra Pak Roles & Responsibility II.**

Who does what

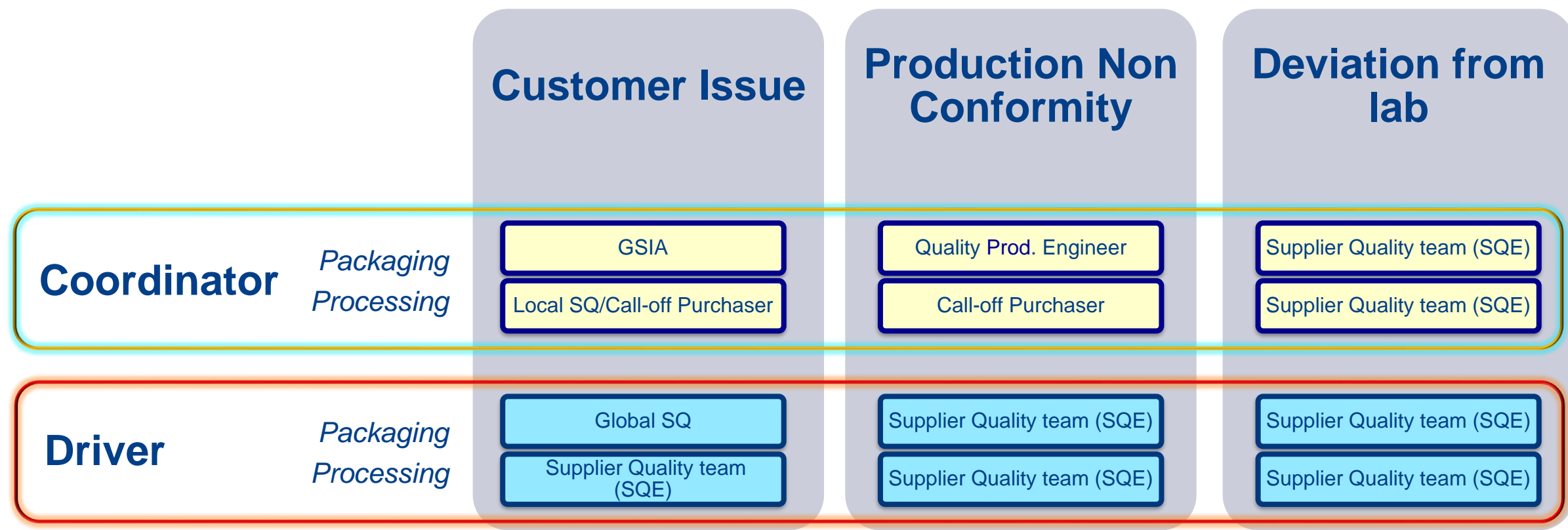

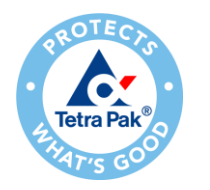

### **Tetra Pak Roles & Responsibility III.**

Difference between DN and CN

#### Defect Notification

- It is created when there is a deviation
- It is required to the Supplier a part replacement/an analysis/ a containment action
- It is closed once the problem is clear and the Supplier accept/reject his responsibility

#### Consolidated Notification

•It groups one or more Defect Notifications •It is created when the problem should be solved and eradicated

•Tasks follow 8D's (Eight disciplines problem solving)

•It is closed when the Permanent Solution is implemented and available to be ordered

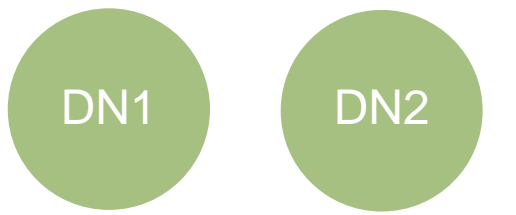

In case DN1 and DN2 have DN1 DN2 the same problem... DN1 DN2

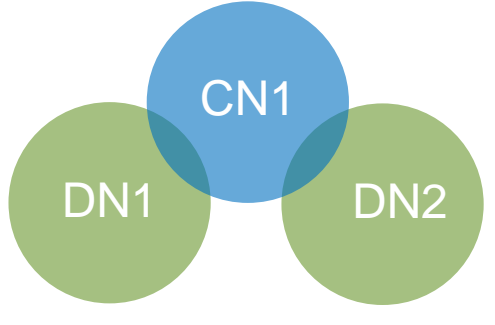

They will be linked to the same CN and the problem will be eradicated with the same solution.

# **High level flow**

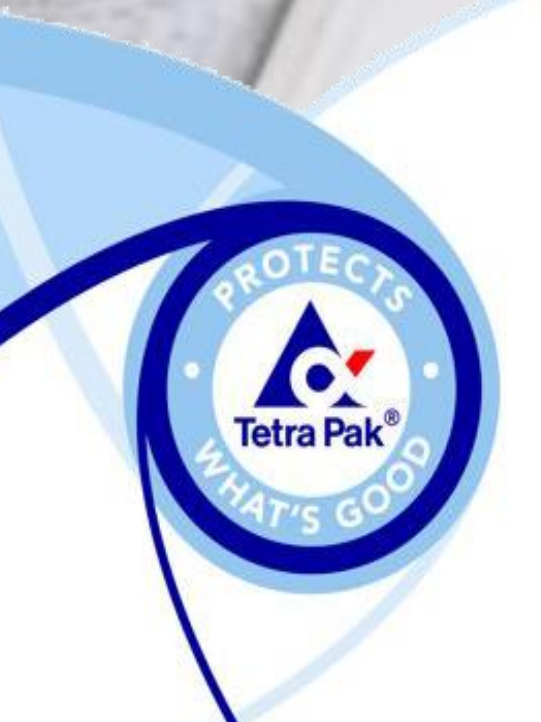

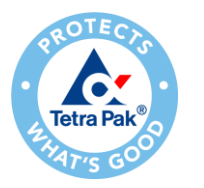

### **High level flow of issue found**

For all Issues type

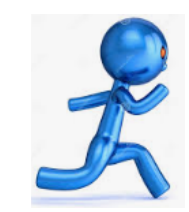

**Issue found and DN created**

❑**Customer Issue** ❑**Production non conformity** ❑**Defect found by the quality lab**

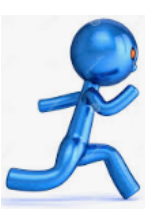

**The Coordinator send the issue to the Supplier through Ariba.**

• **Asking:** ❑*Part replacement* ❑*Stock check at Supplier facility* ❑*Analyse the case* ❑*…*

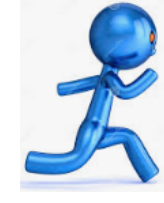

**Supplier provides information required and confirms his responsibility.**

• **The Supplier can ask more information and/or the part back for analysis**

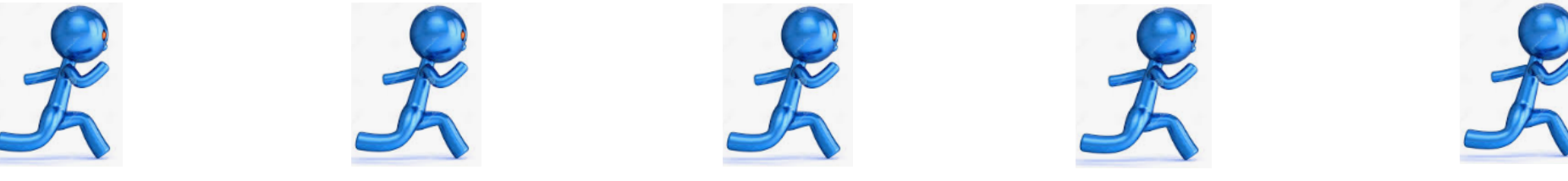

**The Coordinator sends the case to the Driver, in case further actions are needed.**

•**In case of Supplier responsibility**

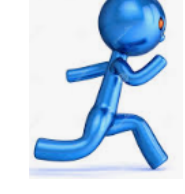

**The Driver works with the Supplier to eradicate the problem**

•**Driver ask RCA to supplier**

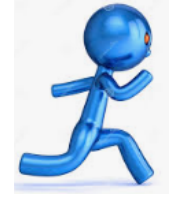

**Once the solution is available, the case is closed**

•**Permanent Solution available, the case is closed**

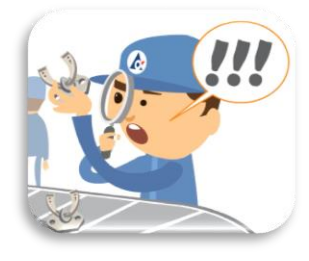

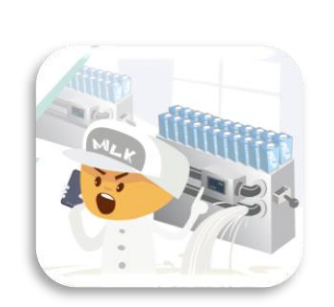

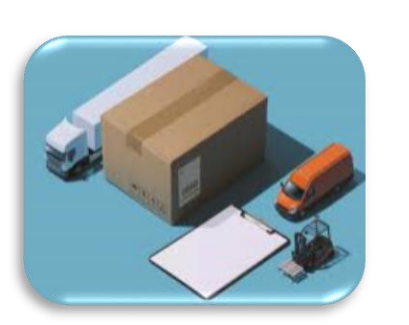

**Step 1 Step 2 Step 3 Step 4 Step 5**

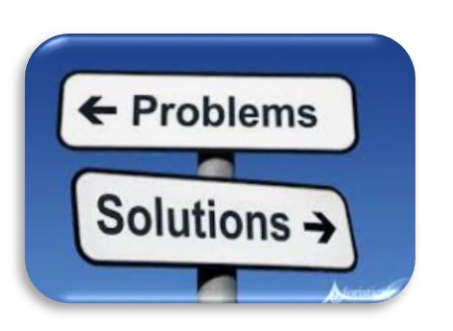

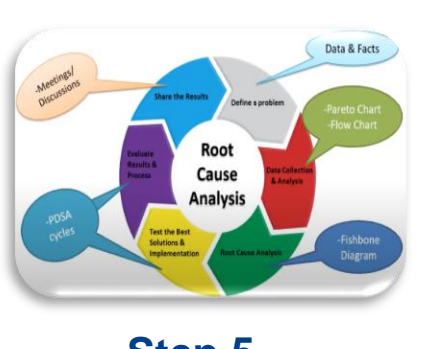

EVROUGHEM SO

**Step 6**

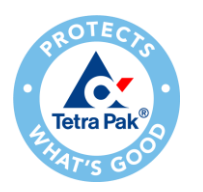

#### **Considerations..**

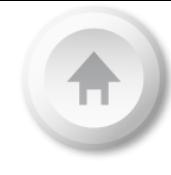

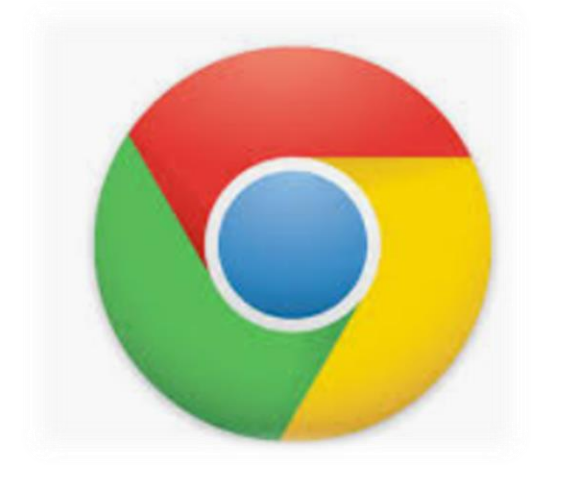

### **Chrome** is the preferable browser to work, otherwise Edge (*Avoid Internet Explorer if possible)*

### **How to navigate in Ariba Network and configurate your account**

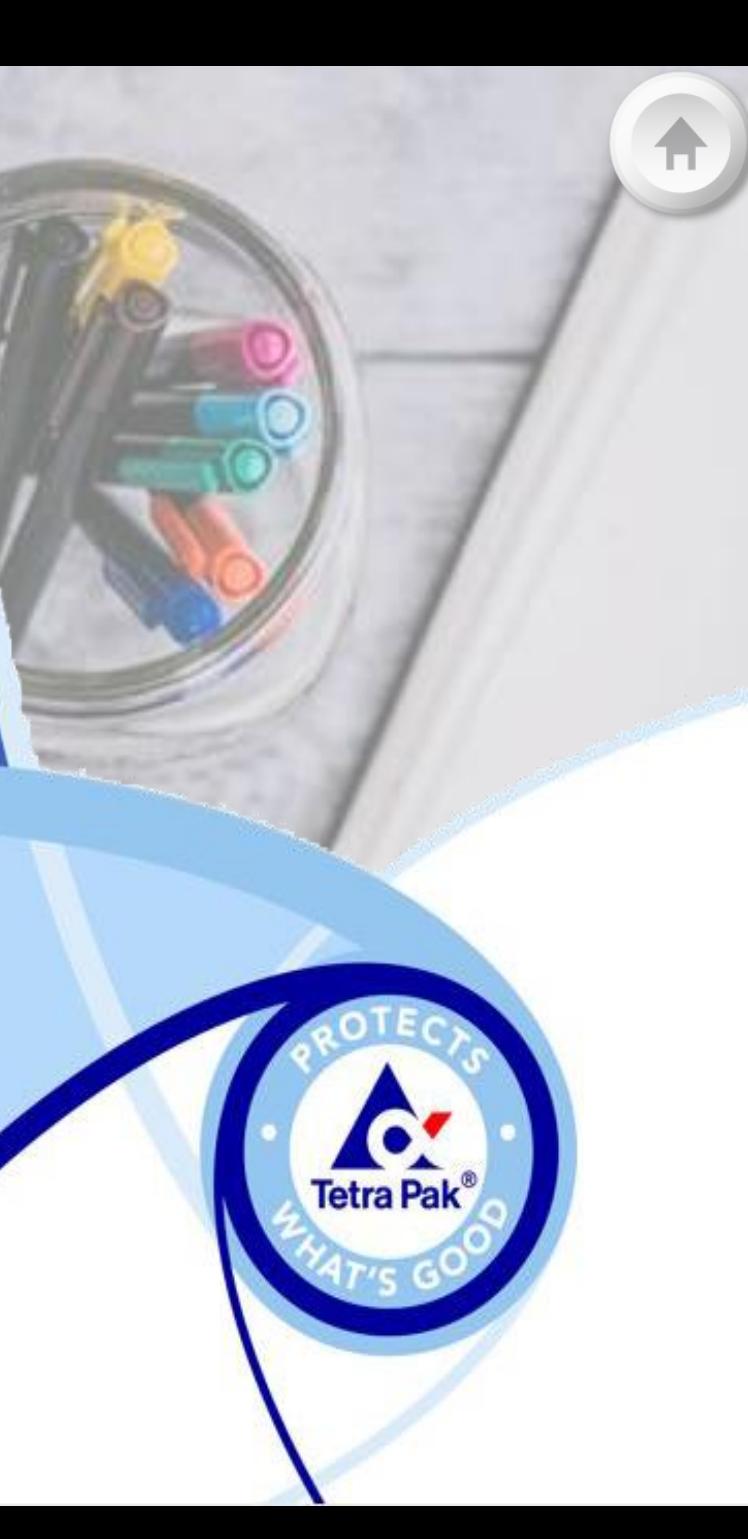

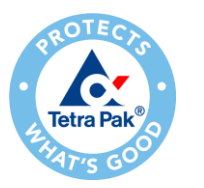

### **Log on to SAP Ariba Network – Navigating from Sourcing**

request.

**1**. Log in with your current SAP Ariba username and password. In case you do not identify the Admin of your Ariba account or need to validate the ANID registered with Tetra Pak, please send a request to [ariba.suppliersupport@tetrapak.com](mailto:ariba.suppliersupport@tetrapak.com).

**2**. When you're logged in to the Network, please, navigate to the drop-down list in top left corner and select "**SAP Business Network"** in order to see incoming documents from Tetra Pak.

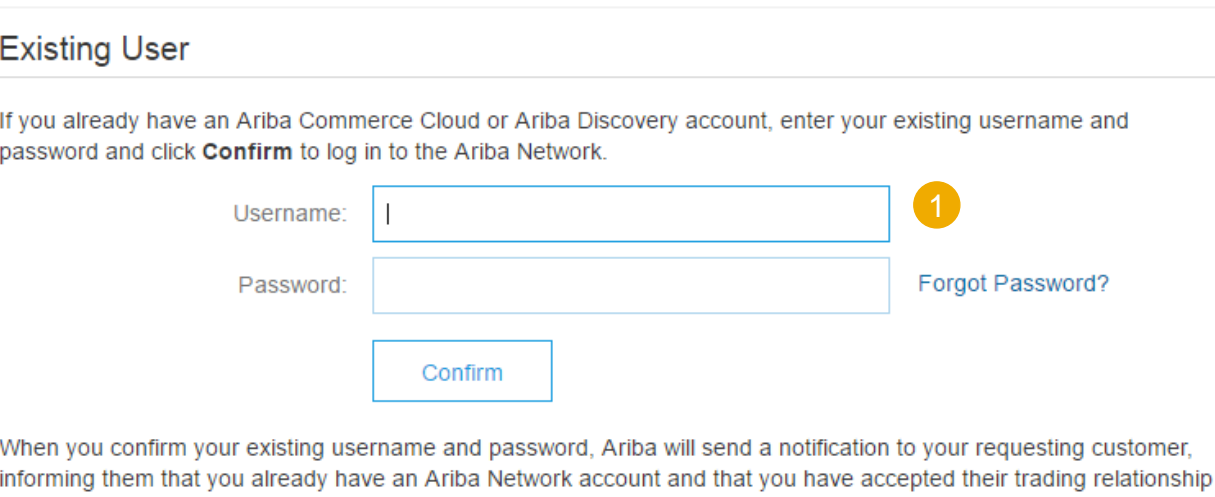

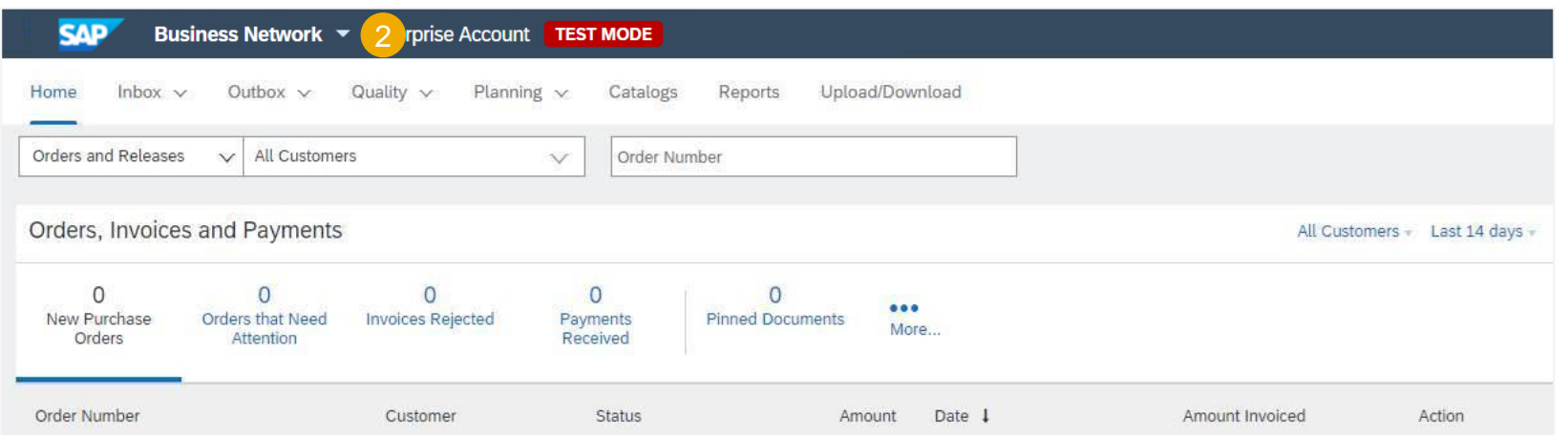

#### **Important Note**

You will find only the Quality tab to manage notifications, under "SAP Business Network" view

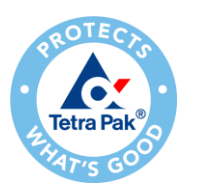

### **Set Up Your Account – Quality Notification (Role Creation)**

**Electronic Invoice Routing** 

**1**. Click the **user profile icon** in the right top corner of your screen and select **Settings**.

**2**. From the dropdown menu select **Users.**

**3**. In the **Manage Roles** tab, press the **plus** sign in order to create a new role.

**4**. Provide a **name** and a description of the role if necessary and provide relevant accesses for the role. For quality permissions, scroll to page 2 and enable "**Quality Notifications Accesses**" and "**Quality Notification Creation**" accesses to users of the Quality module.

**5. Save** your changes.

**Note:** Only account administrator can create users and roles. If you do not have access to the Quality tab, click the **user profile icon** and press the **Contact Administrator** button to contact your account administrator and request access to the Quality tab.

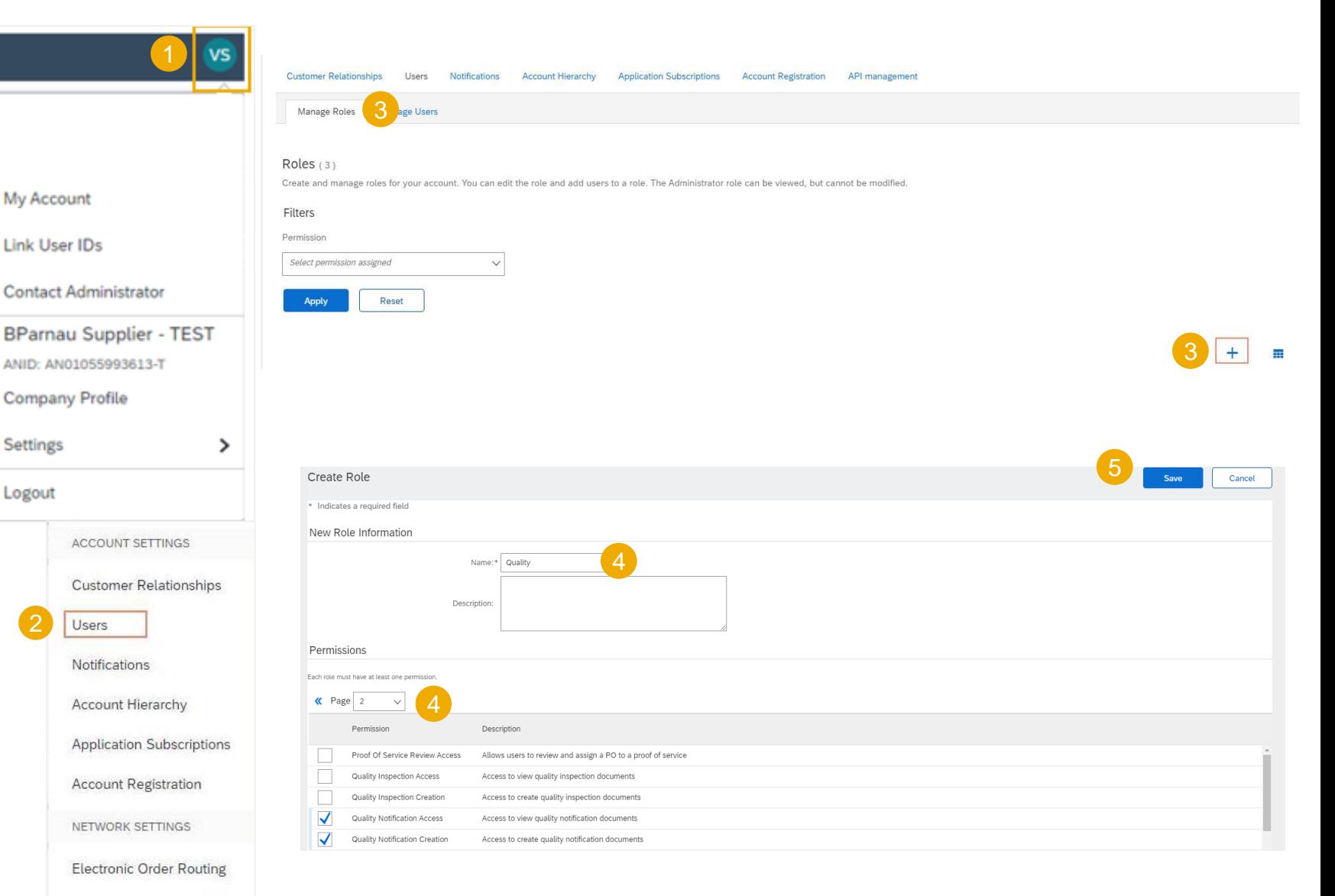

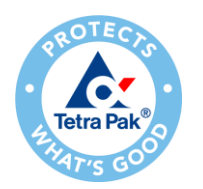

### **Set Up Your Account – Quality Notification (User Creation)**

**1**. Click the **user profile icon** in the right top corner of your screen and select **Settings.**

**2**. From the dropdown menu select **Users.**

**3**. Change tab to **Manage Users** and press the **plus** sign in order to create new user.

**4**. Fill in details about the user and assign the role created previously. Please be aware that the **username** will be the email address of the user.

**5. Save** your changes.

**Note**: The new user gets an automatic email from Ariba to get access independently from the account's administrator.

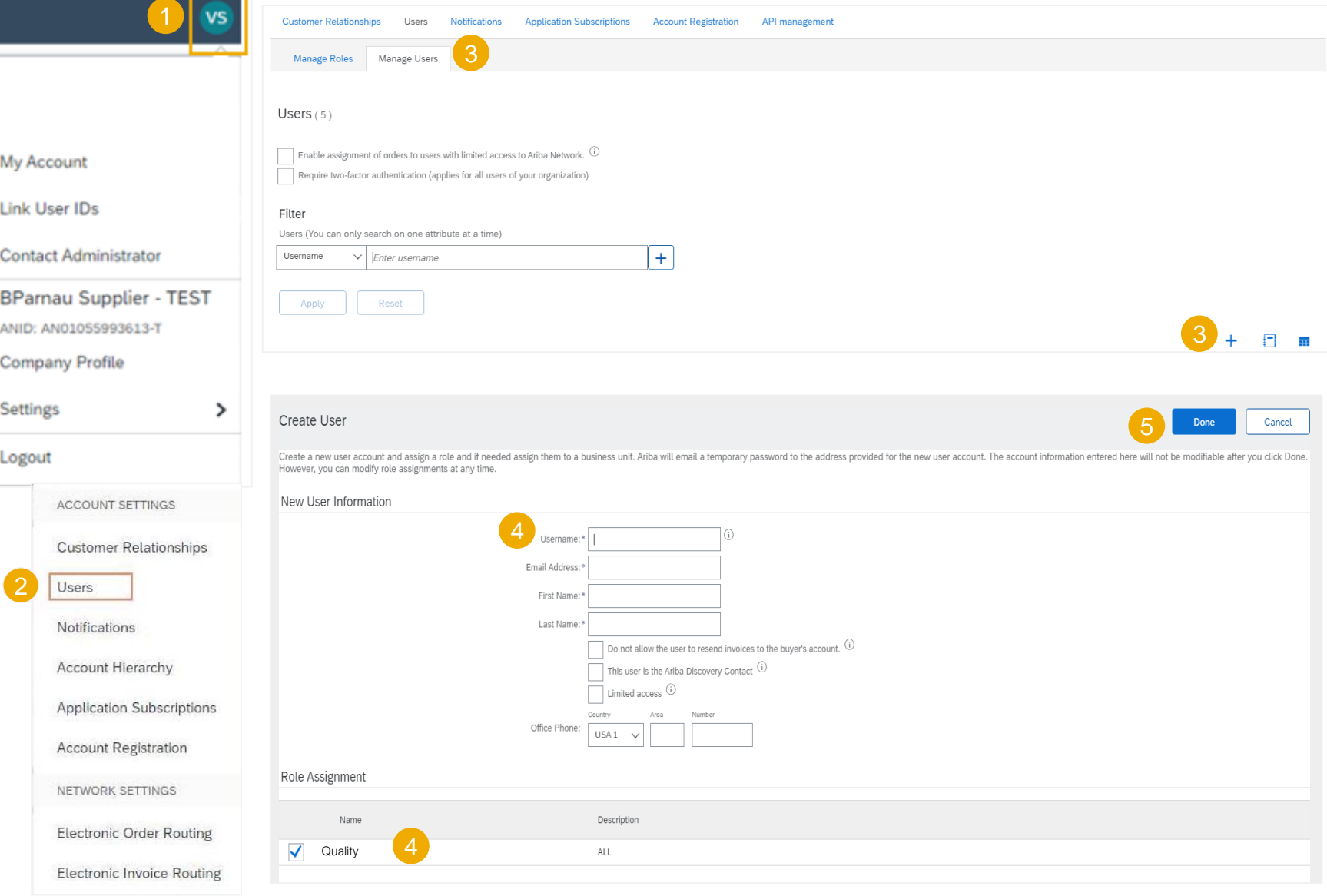

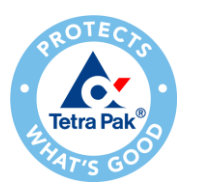

### **Set Up Your Account – Quality Notification (Alert Setup)**

It is possible to configure your email address for receiving alerts when a Quality Notification has been created or modified by Tetra Pak.

**1**. From the Homepage click the **Quality** tab on the main menu.

**2**. Select **Settings** and confirm the email address where to receive quality notifications, quality collaboration types and events.

**3**. Click **Edit** to enter in Edit mode.

**4**. Select the rule level required.

**5**. Select the Quality level required.

**6**. Click on **Submit** to save the changes.

**Note:** Prior to manage quality settings, a quality user must have been created by the account Admin. **Every user is responsible for setting up the notification alerts.**

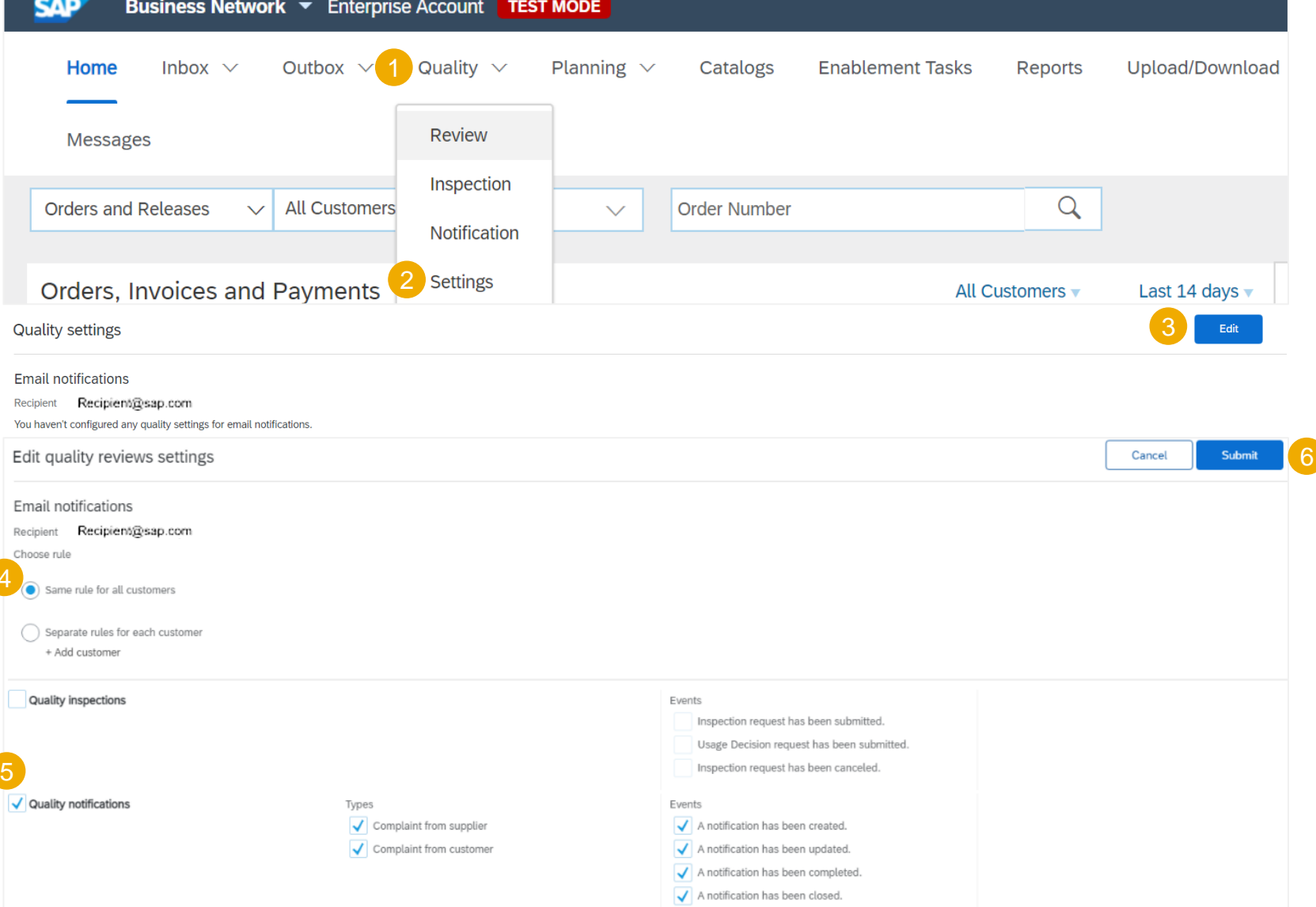

### **Quality Notification in Ariba**

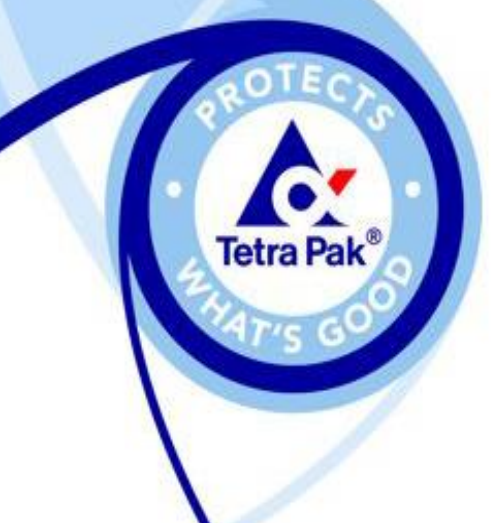

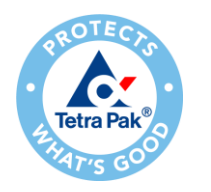

### **Quality Notification Portal User Interaction**

Search and handle a Quality Notification

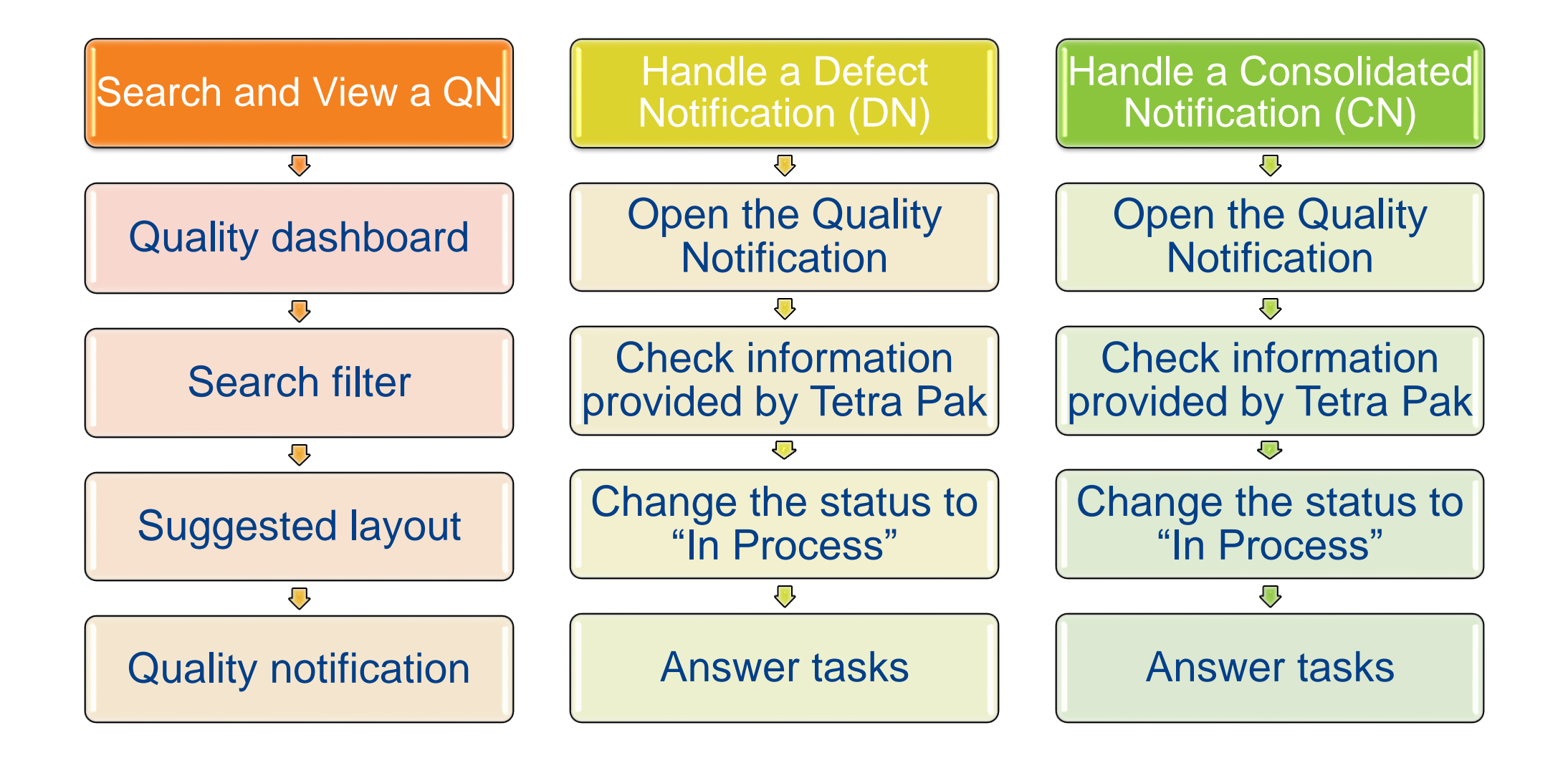

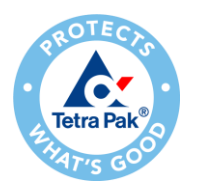

# **Search and View a Quality Notification**

#### Quality Dashboard

❑ Navigate to the drop-down menu in top left corner and select "SAP Business Network", to find the **Quality** tab to manage **Notifications**.

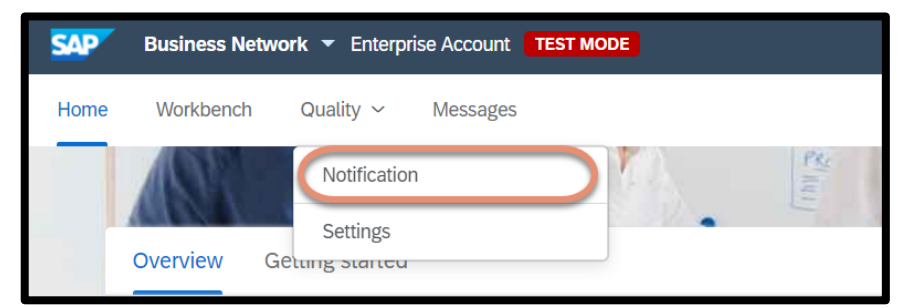

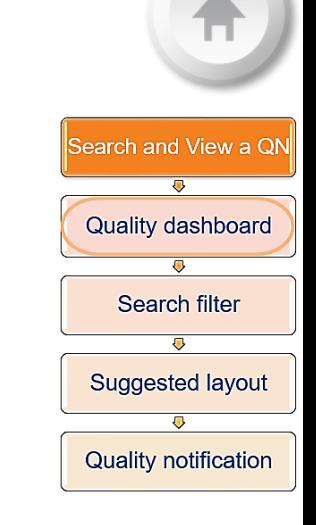

#### ❑ Defect Notifications and Consolidated Notification will be listed if Tetra Pak has created a case.

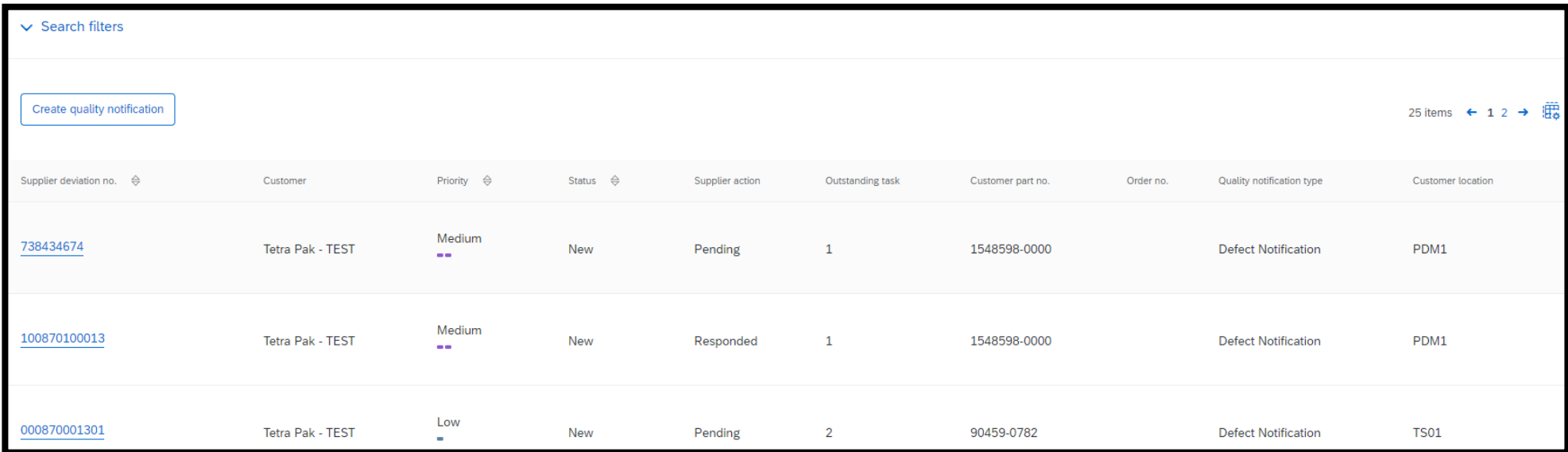

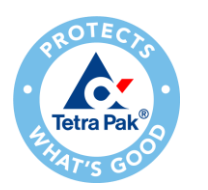

### Quality Dashboard **Search and View a Quality Notification**

Search and View a QN Quality dashboard Search filter

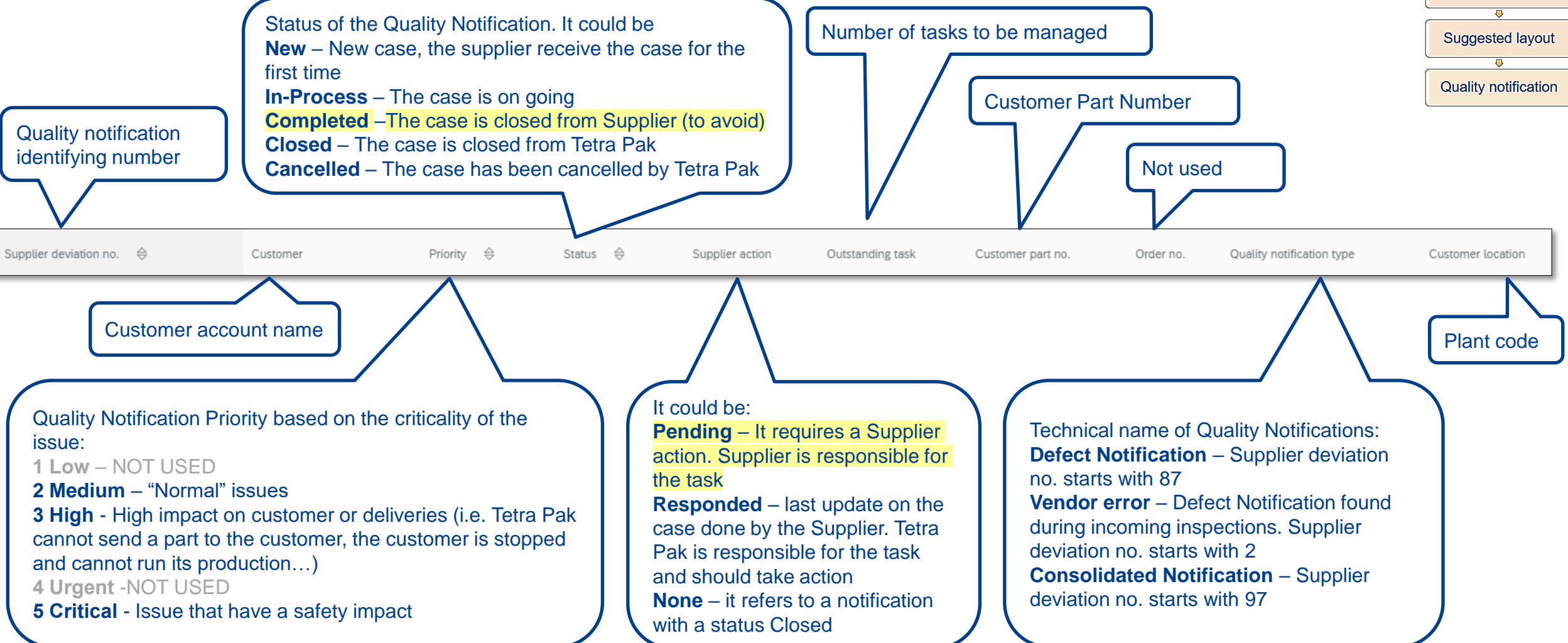

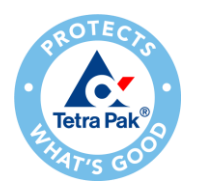

# **Search and View a Quality Notification**

Search Filters

- ❑ Click "Search filters" to filter out quality notifications by certain parameters.
- ❑ Filters that may be useful:
	- Customer: filter for Tetra Pak (*in case you want to visualize only Tetra Pak notifications*) (Recommended to visualize the table menu option. See next slide )
	- Supplier action Pending (*in case you want to visualize only new QN assigned to you*)
	- ❑ Creation date by default set to last 24 hours. Recommend to extend for a longer period e.g. last 9 months (Recommended)
- ❑ Click **Search** or in case you want to reset search parameters click **Reset**.

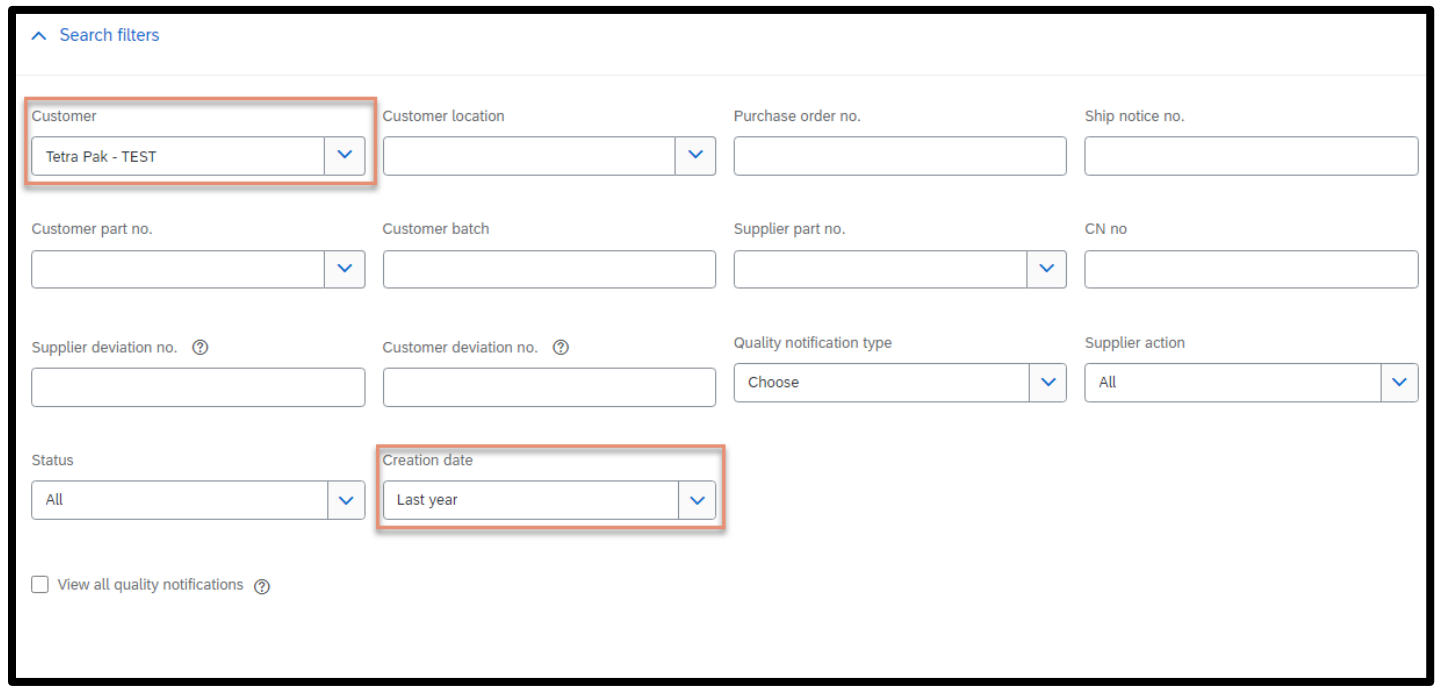

Search and View a QN Quality dashboard Search filter Suggested layout Quality notification

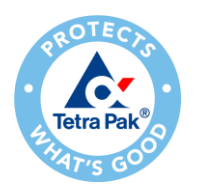

### **Search and View a Quality Notification**

Suggested layout

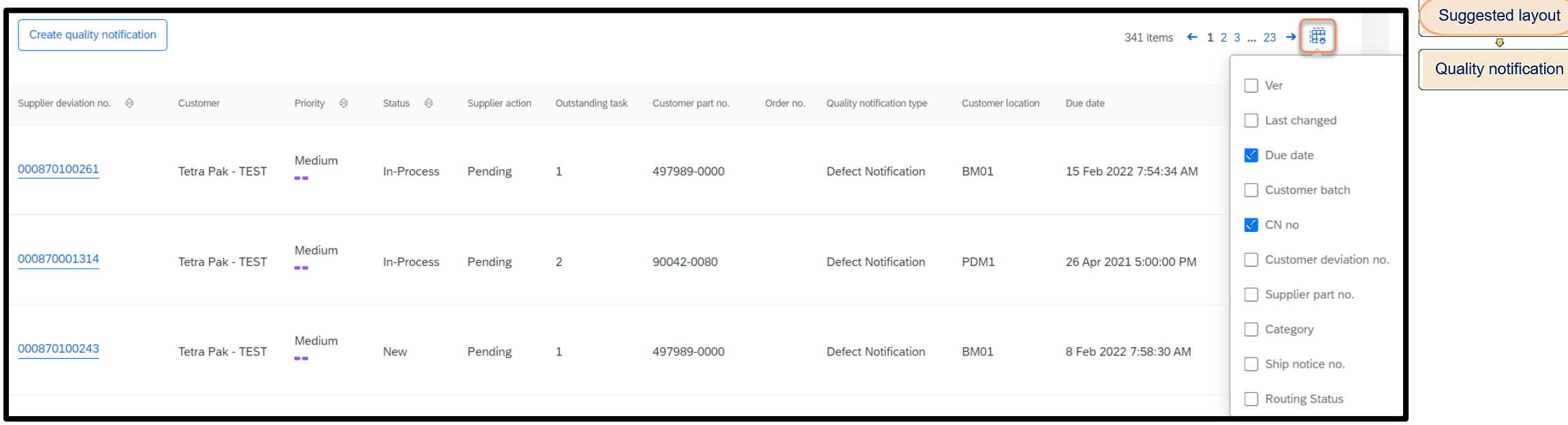

Search and View a QN

Quality dashboard

Search filter

Tetra Pak's recommendation is to add the following columns from the table Options Menu:

- ❑ "Due date" indicates a deadline when a supplier should reply to quality notifications
- ❑ "CN no" determines if any defect notification is link to a consolidated notification number (*it displays only if the CN has been created*)

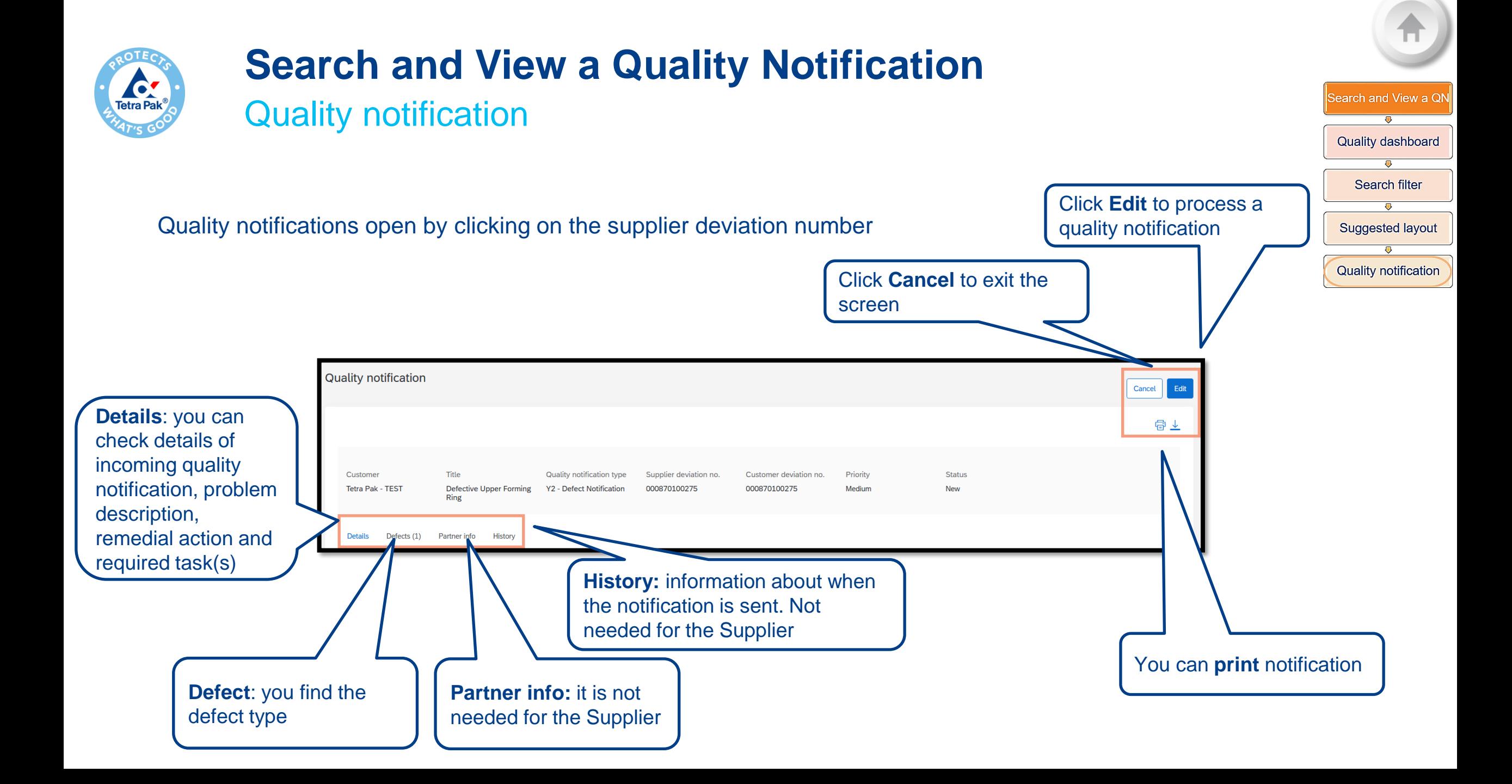

# **Handle a Defect Notification (DN)**

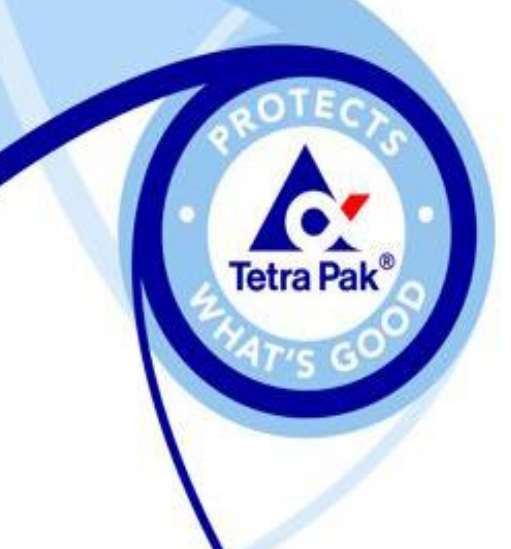

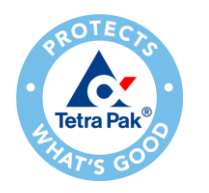

# **Handle a Defect Notification (DN)**

1. Open the Quality Notification

❑ From the notification's dashboard click over the *Supplier deviation number* to open the quality notification you want to process.

Handle a Defect Notification (DN)

Open the Quality Notification

Check information provided by Tetra Pak

Change the status to "In Process"

**Answer tasks** 

❑ Then the case page will open

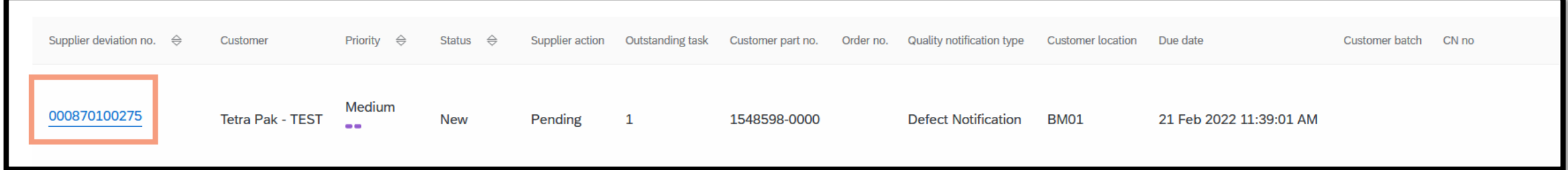

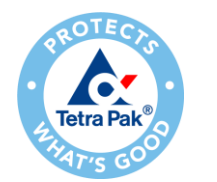

2. Check information provided by Tetra Pak

- ❑ A notification created and assigned has always status **New**
- ❑ Press the button "**Edit**" to visualize the problem description provided by Tetra Pak

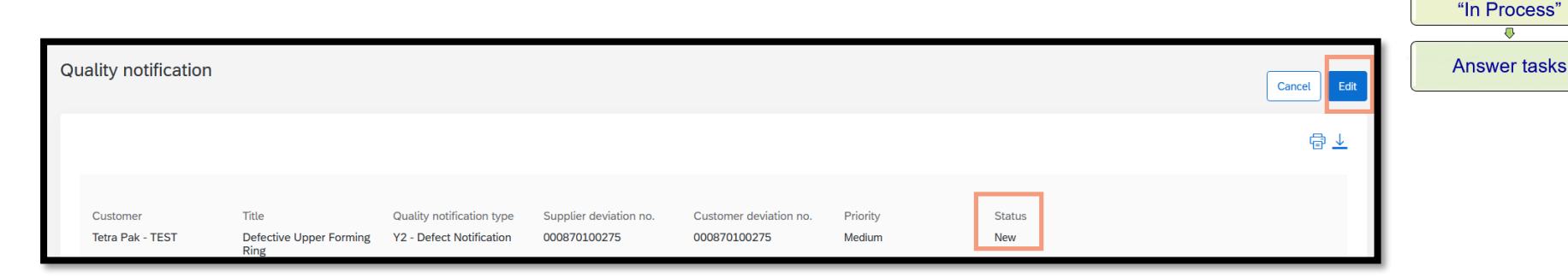

Handle a Defed **Notification (DN)** 

Open the Quality **Notification** 

**Check information** provided by Tetra Pak.

Change the status to

#### **What is it to be checked?**

a.Information in the header

- b.Details (part number, issue type, machine type…), Problem Description/Suggested Solution and attachments
- 
- c.Defect category
- d.Tasks required

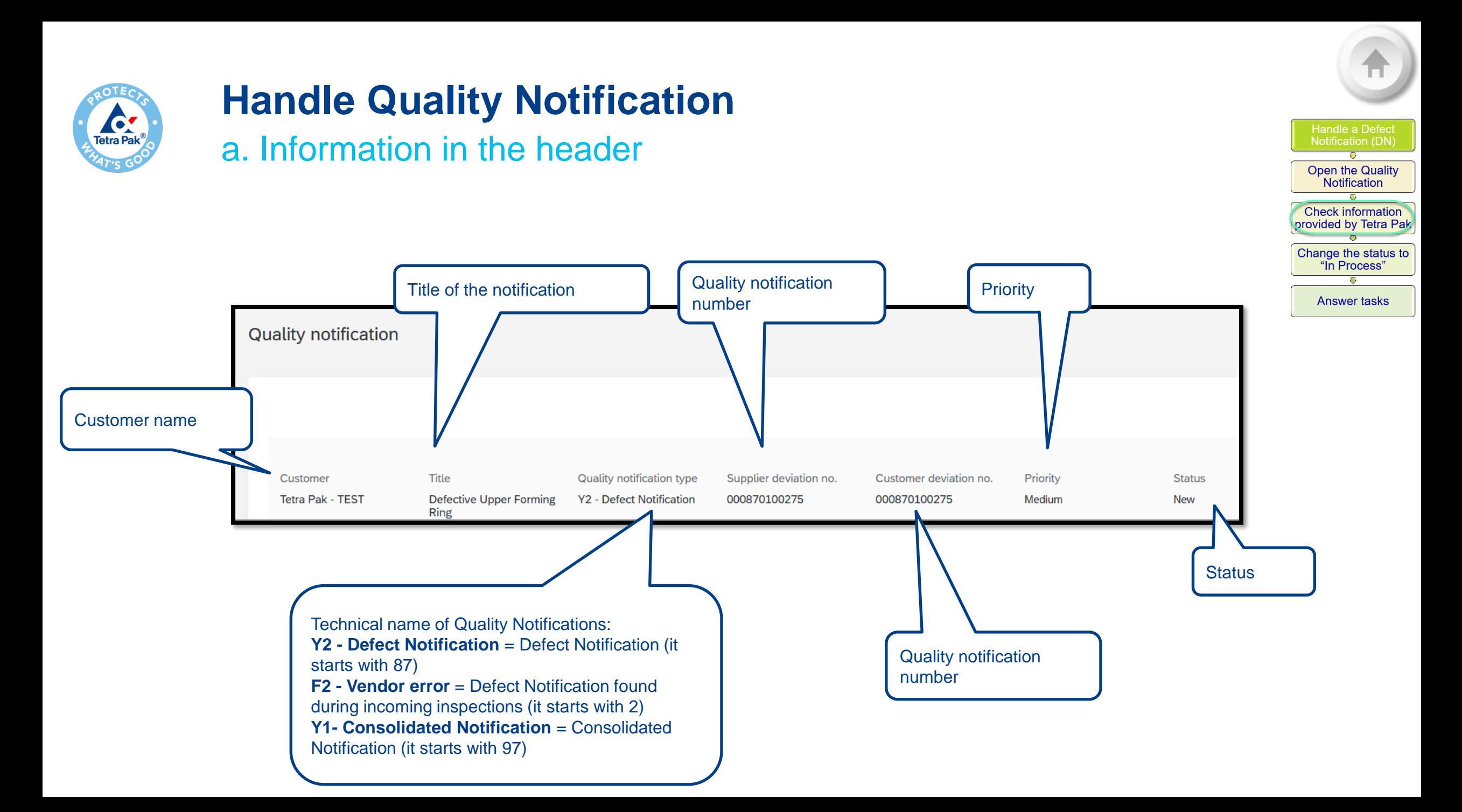

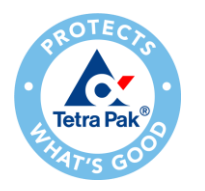

b. Details (part number, issue type, machine type…), Problem Description/Suggested Solution and attachments

The **Details tab** provides most of the details regarding the case.

#### ❑ **Contact Details**:

- *TP Contact Person*: Tetra Pak's person that sent the Quality Notification,
- *Supplier Contact name*: box where you should add your name
- *Approval status*: provides information about Supplier's responsibility. It will be populated by Tetra Pak after the Supplier analysis (e.g. Initial, Supplier is responsible or Supplier is not responsible)

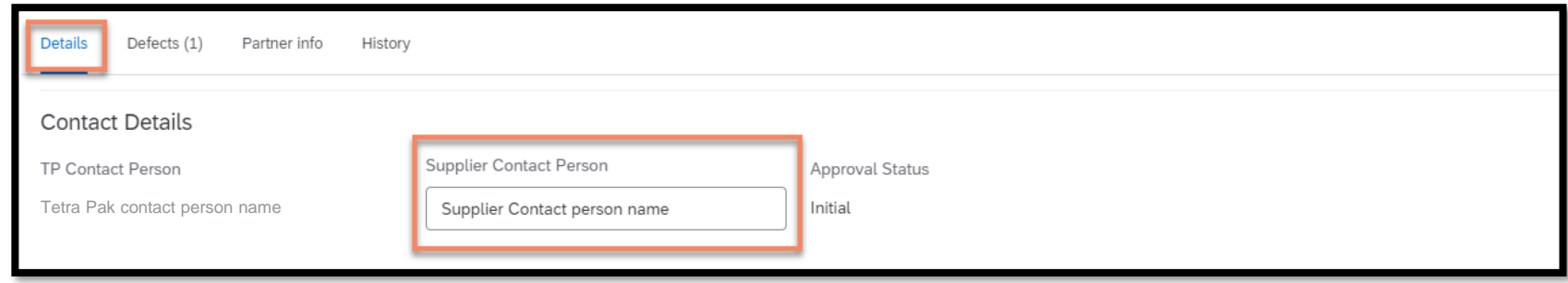

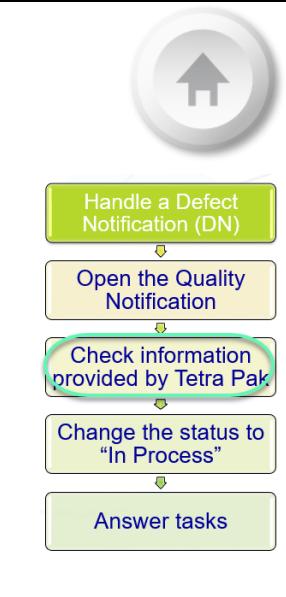

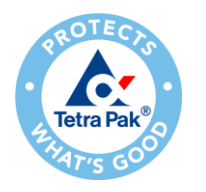

b. Details (part number, issue type, machine type…), Problem Description/Suggested Solution and attachments

**Handle a Defect Notification (DN)** Open the Quality Notification **Check information** provided by Tetra Pak

Change the status to "In Process"

Answer tasks

□ In **Customer and part** you find details about part number, B group, C group, machine type and other information related to the case.

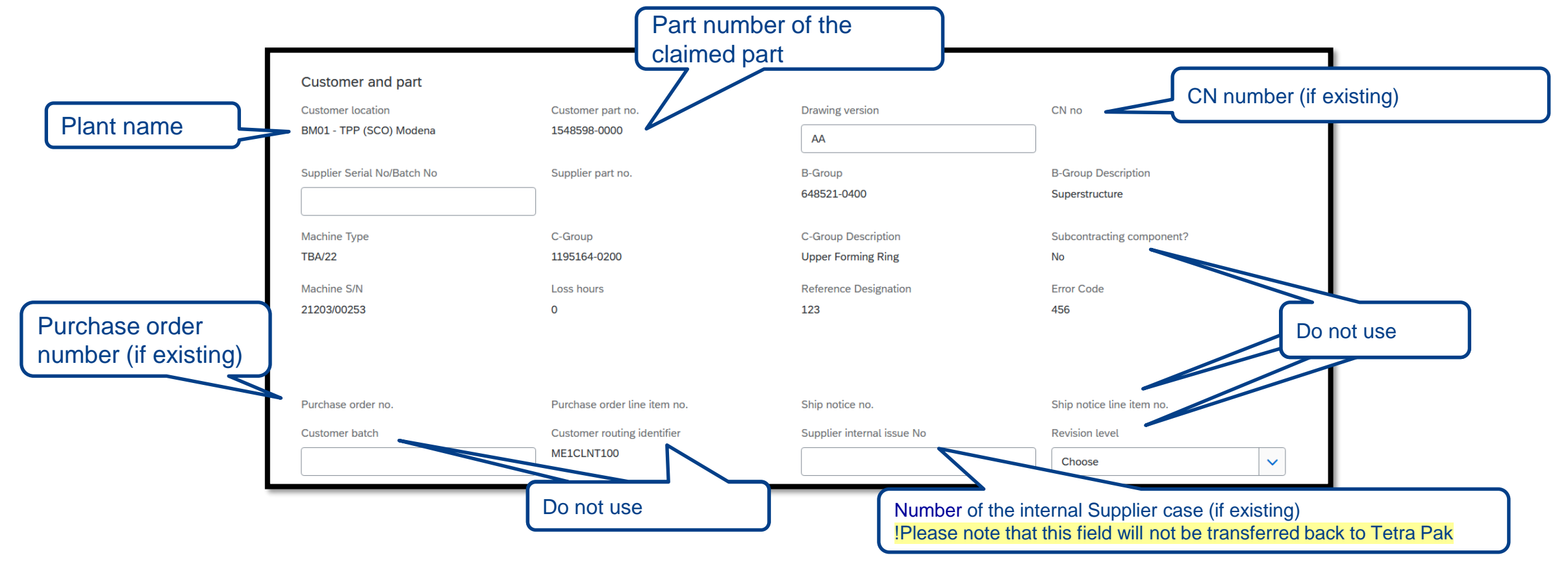

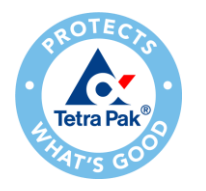

b. Details (part number, issue type, machine type…), Problem Description/Suggested Solution and attachments

- ❑ In **Notification Detail** you can find the Issue type (*Subcategory*), when the issue occurred (*Discovery Date*), the due date to answer Tetra Pak (*Due Date*), and the Complaint quantity
- ❑ In **Problem Description/Suggested Solution**  you find the reason and attachments referring to the quality issue
- ❑ In **Additional Comment** you can upload attachments for replying to the quality notification
- ❑ In **Return Information** you can note down reference details that will not be shared with Tetra Pak. In case this information should be shared with Tetra Pak, please write it down in the Required Tasks box.

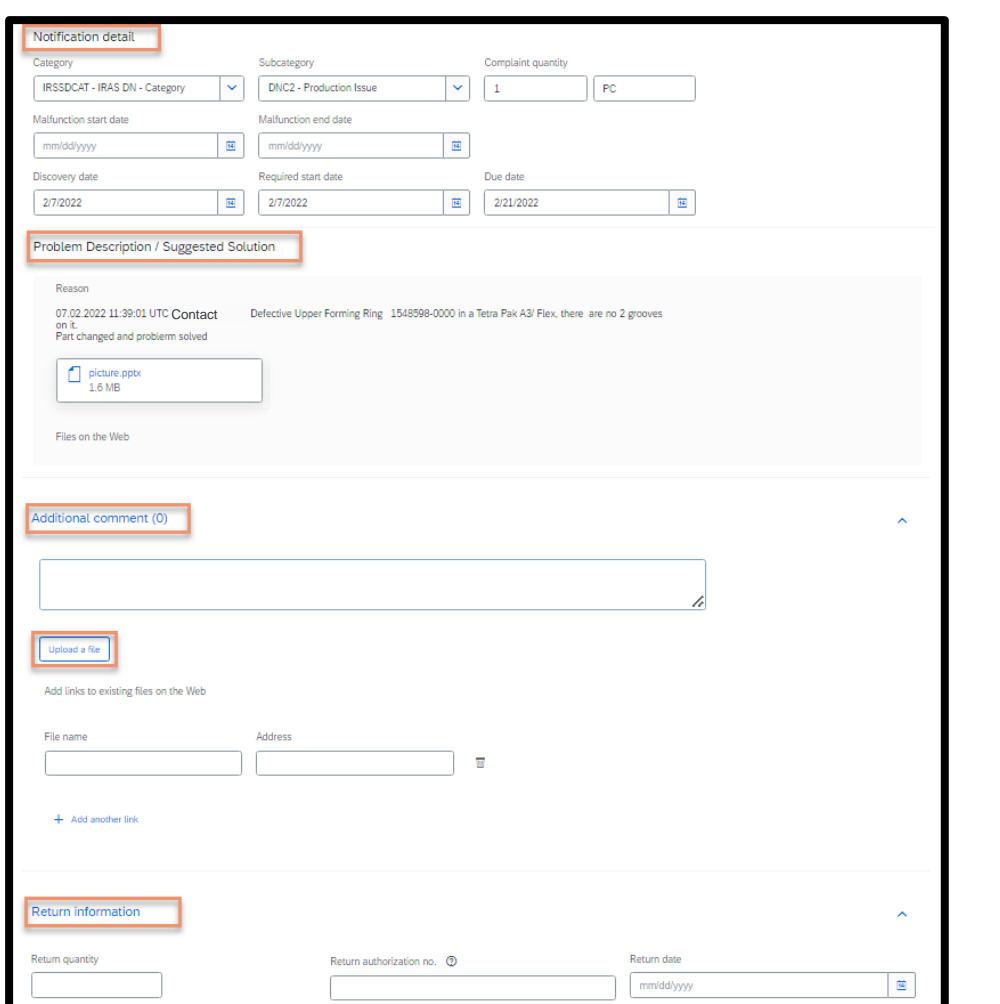

Handle a Defe **Notification (DN)** 

Open the Quality **Notification** 

**Check information** provided by Tetra Pak

Change the status to "In Process"

**Answer tasks** 

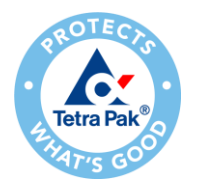

#### c. Tasks required

❑ Expand the **Required tasks** drop-down menu to find all tasks assigned to you, and the deadline to reply each of the tasks.

Handle a Defec **Notification (DN)** 

Open the Quality **Notification** 

**Check information** provided by Tetra Pak

Change the status to "In Process"

**Answer tasks** 

- ❑ All new DN have Title, Action Needed, meaning that the Supplier is required to take an action.
- ❑ In case the description field is small, enlarge the box by dragging the bottom right corner out. (Note: The enlarge functionality is only available in Google Chrome)

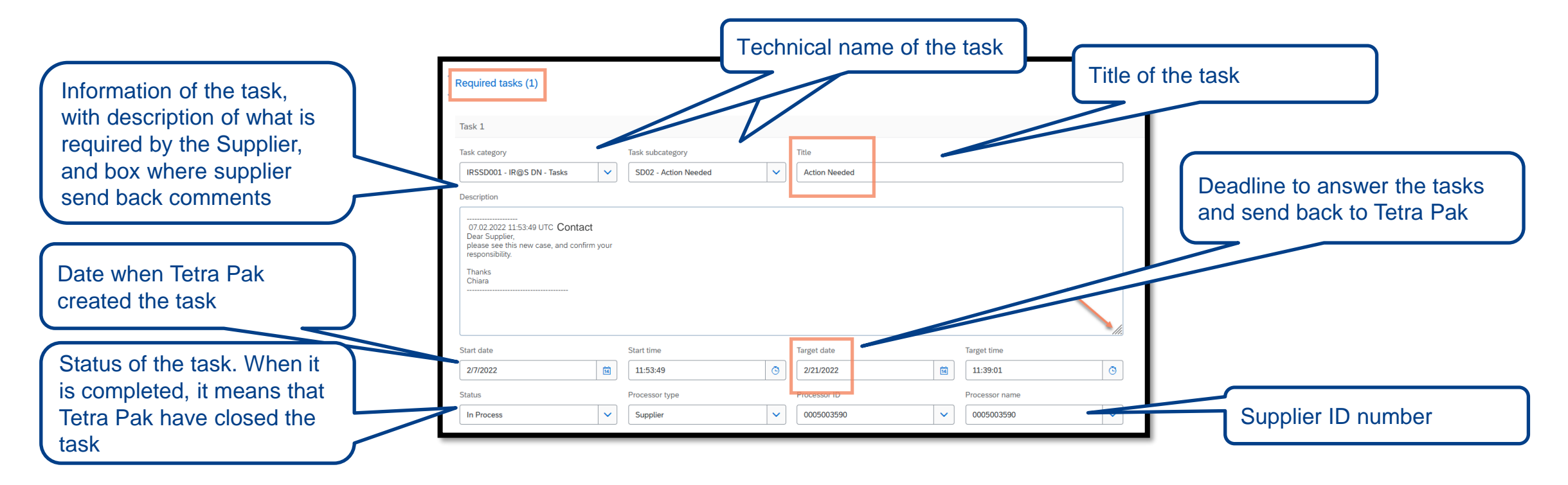

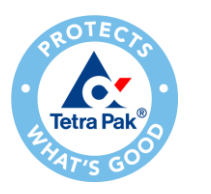

d. Defect category

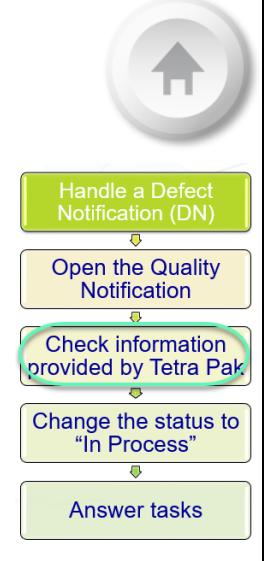

In the **Defects tab** you find information related to the defect type assigned to the case.

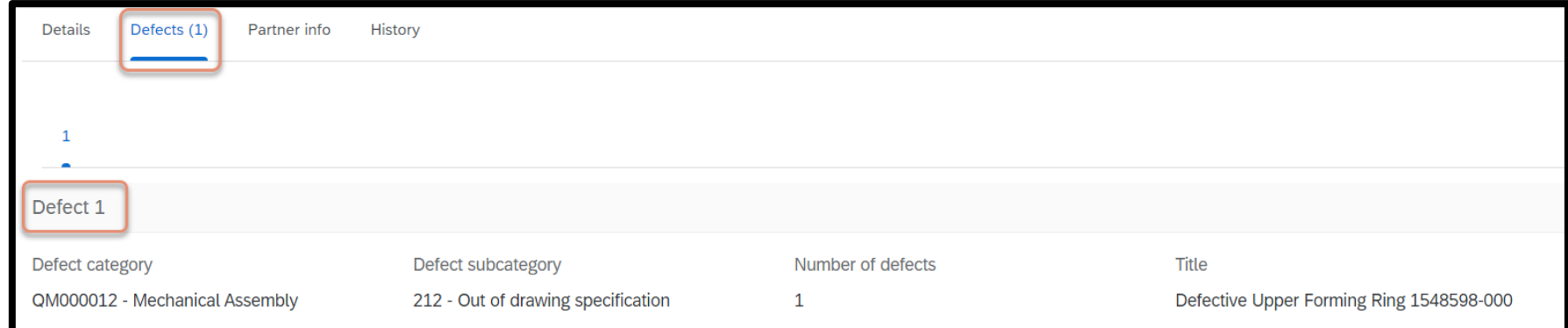

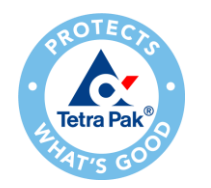

3. Change the status to "In Process"

❑ After having checked the problem description and details, you can start processing the quality notification and reply to the tasks assigned to you.

❑ Before adding any comments, the notification status should be changed from "*New*" to *"In-Process",* meaning that you are handling the case.

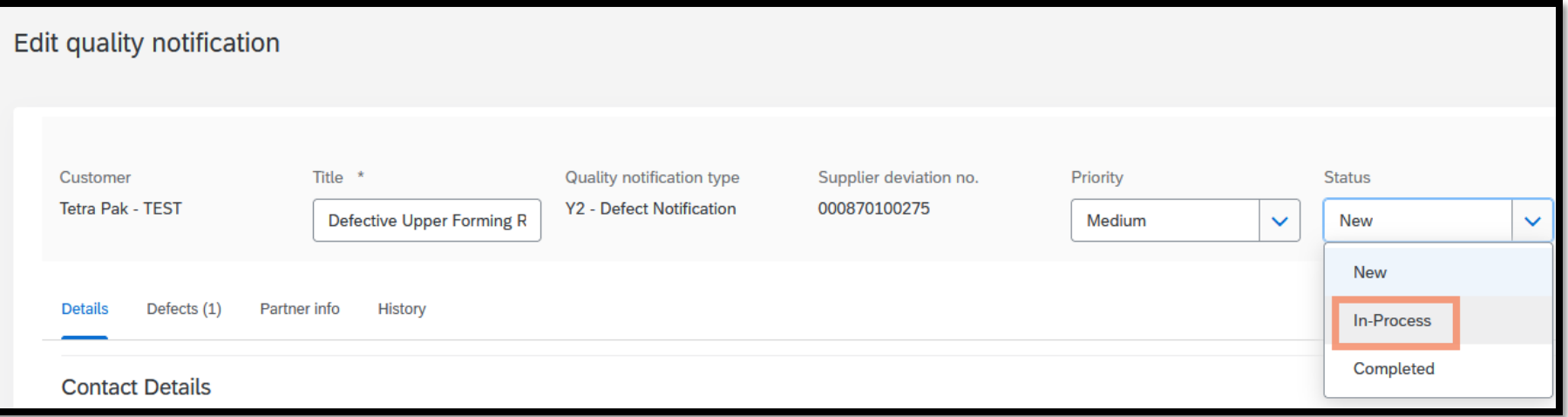

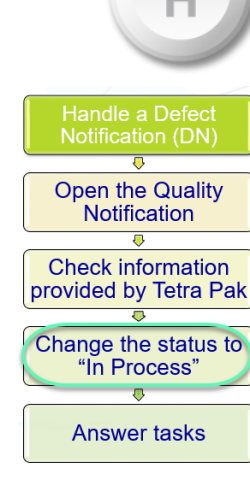

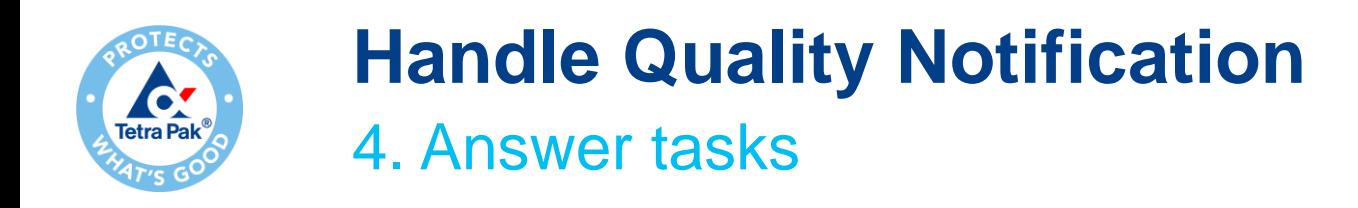

❑ The **Required tasks** section is where you can add your comments to reply to the DN

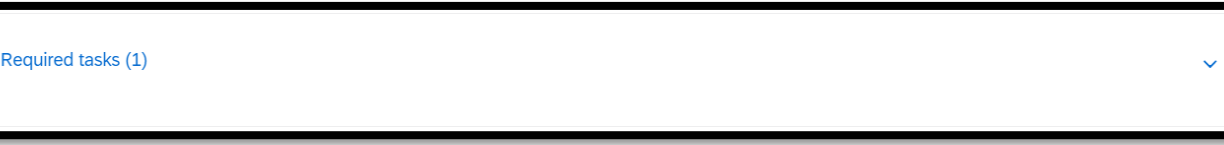

❑ In case the description field is small, enlarge the box by dragging the bottom right corner out. (Note: The enlarge functionality is only available in Google Chrome).

❑ The requested tasks from Tetra Pak are specified in the description box

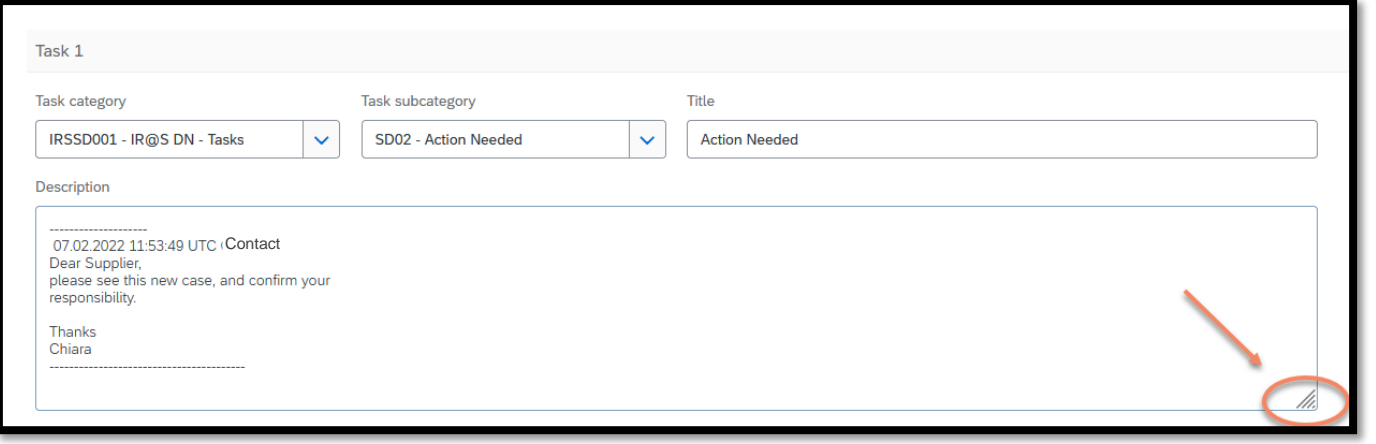

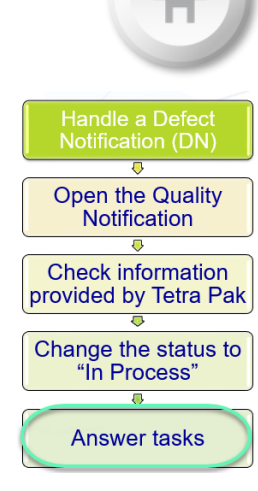

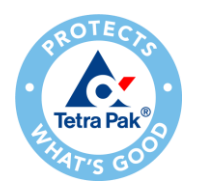

### 4. Answer tasks **Handle Quality Notification**

To reply the tasks, you should:

- ❑ Enter a new paragraph without deleting previous notes. Tetra Pak's comments should remain.
- ❑ The person that replies to the task, should sign at the end of the response.
- ❑ If more information, or the part is needed for analysis, please request either in the same task, in a new paragraph.
- ❑ Click **Publish** to send your response to Tetra Pak for the DN.

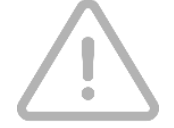

• The comment from Tetra Pak should remain under task "Description", and the Supplier should write a new paragraph in response to the task.

• Target date is the deadline to complete the activity and send back to Tetra Pak.

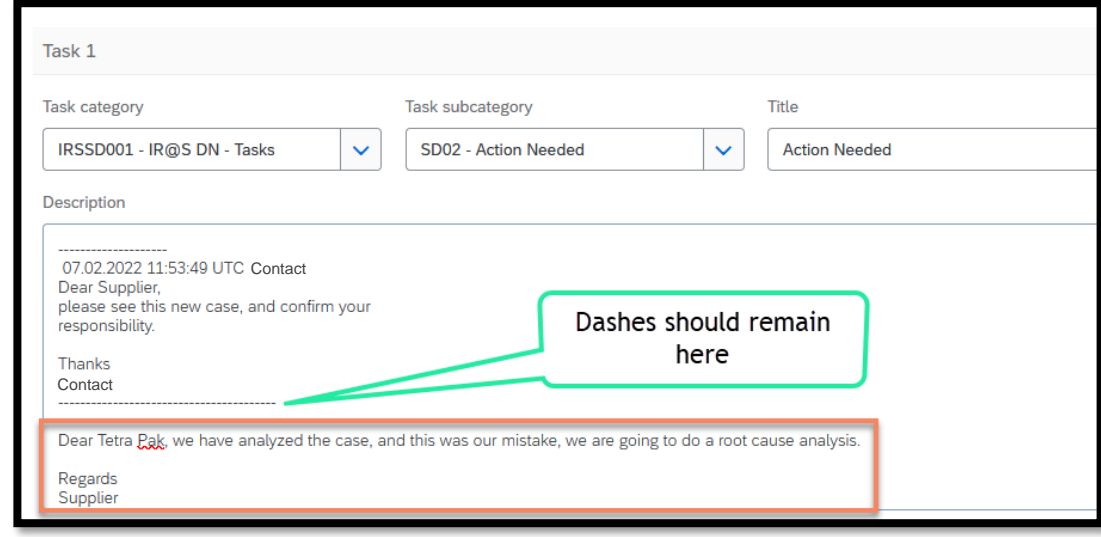

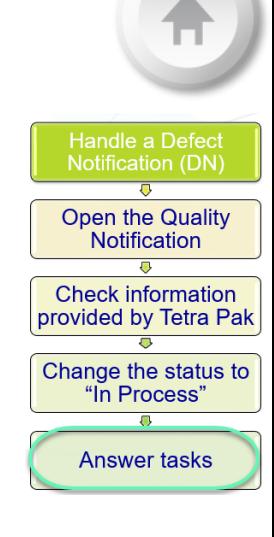

**Publish** 

Cancel

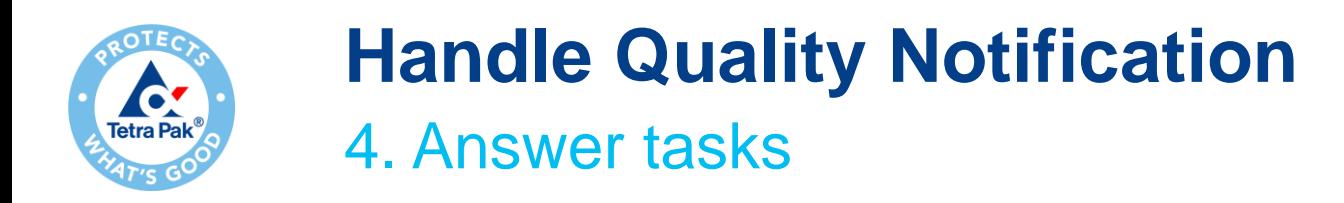

When you publish your reply:

- ❑ The notification dashboard opens
- ❑ The notification has changed the status to "In process" and the Supplier Action is "Responded", meaning that the Notification has been sent and no further action is required (until the Supplier action is Pending again)

Handle a Defe **Notification (DN)** 

Open the Quality Notification **Check information** provided by Tetra Pak

Change the status to "In Process"

**Answer tasks** 

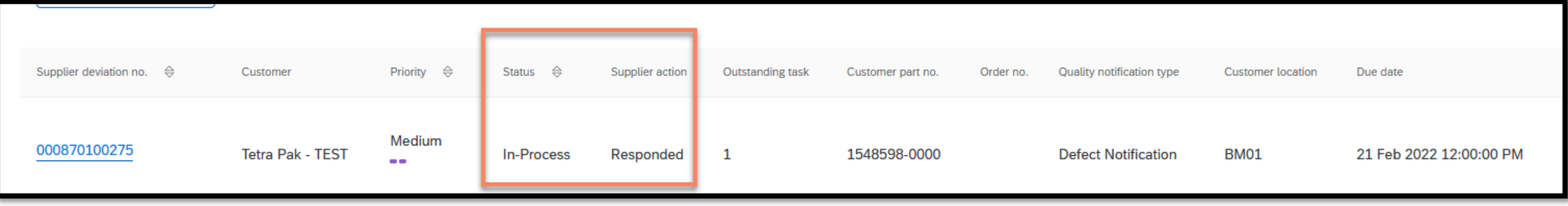

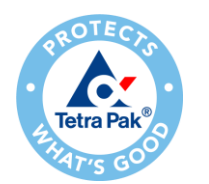

### 4. Answer tasks **Handle Quality Notification**

❑ Tetra Pak will keep processing the *responded* notification:

- In case more information is needed, you will find the same notification with Supplier Action *Pending*, meaning that you are required to take action.
- If nothing else is required, Tetra Pak will close the notification, and you will receive it again with Status *Closed*
- When the notification is closed you can check:
	- $\checkmark$  If the notification has been assigned as "Supplier fault" in Approval Status.
	- $\checkmark$  Details about Supplier responsibility. New tasks could be added but please note that the status of these tasks are closed, thus, no further action is requested from the Supplier. This is in place only for some specific issue type.
	- - Please note that these tasks are not always added, but only for some issues type.
		- The status of the notification is closed, so this is just informative for the Supplier.

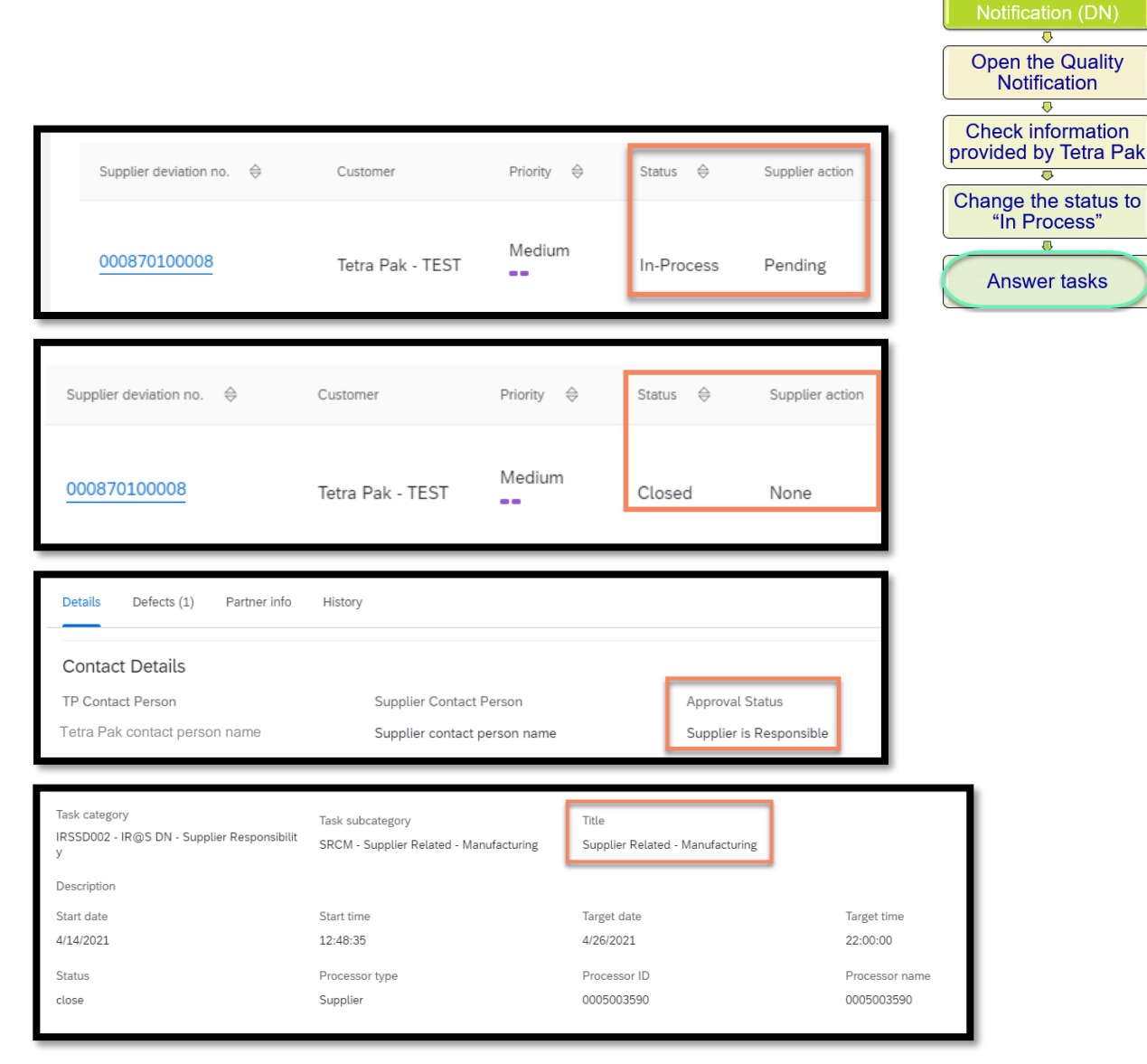

**Handle a Defect** 

## **Handle a Consolidated Notification (CN)**

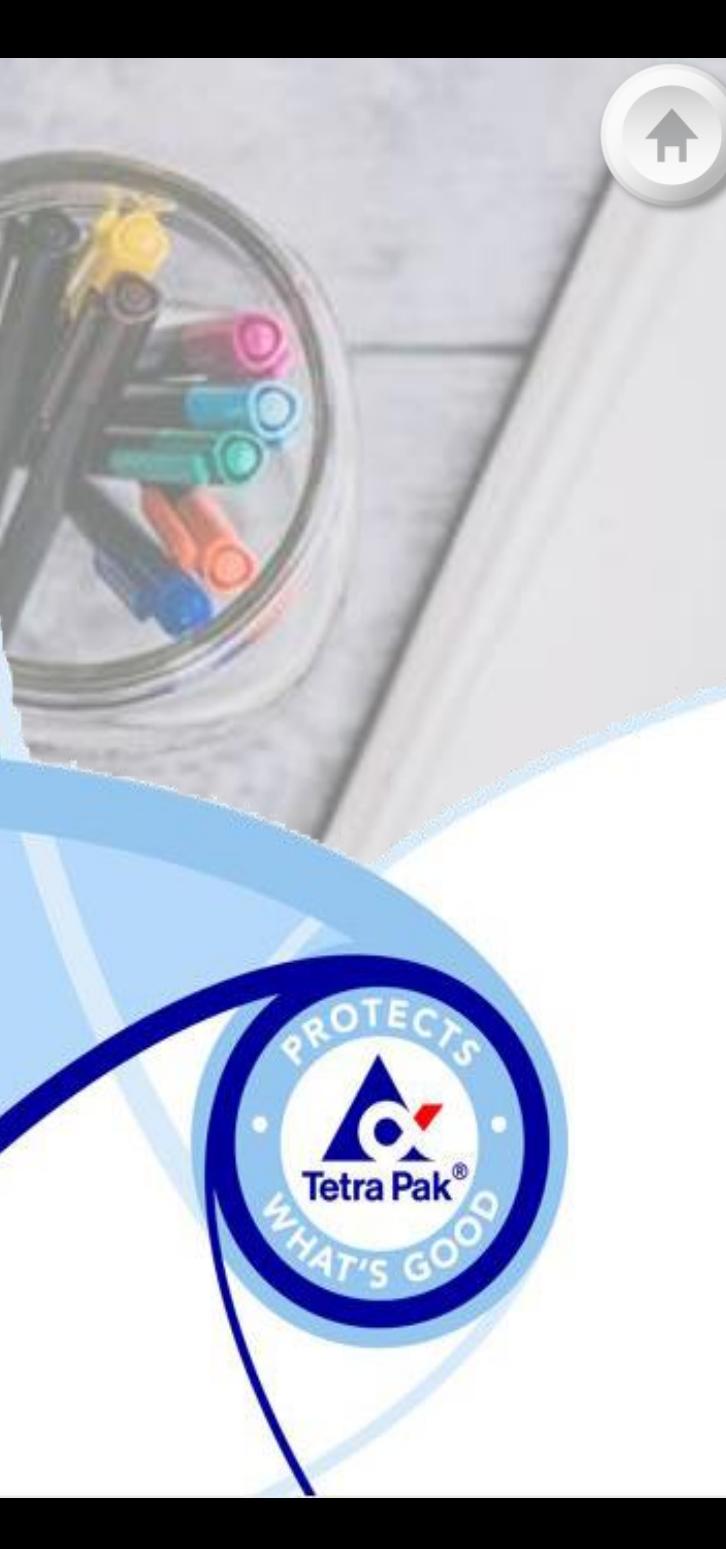

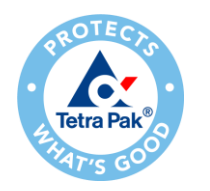

### **Handle a Consolidated Notification**

1. Open the Quality Notification

- ❑ From the notification's dashboard click over the *Supplier deviation number* to open the quality notification you want to process.
- ❑ Then the case page will open

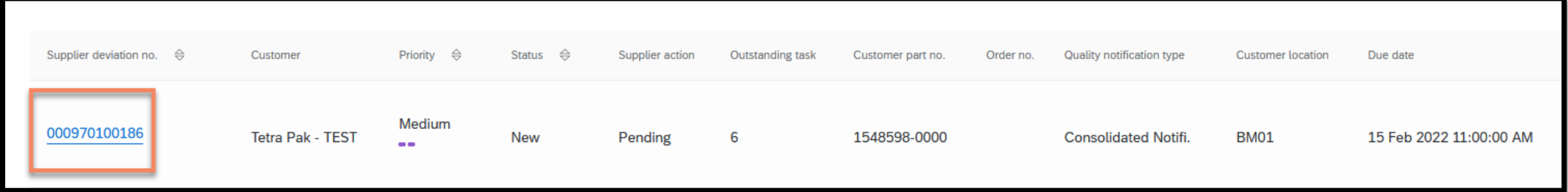

landle a Consolidate Notification (CN)

Open the Quality Notification **Check information** provided by Tetra Pak

Change the status to "In Process"

**Answer tasks** 

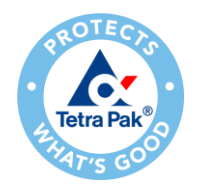

2. Check information provided by Tetra Pak

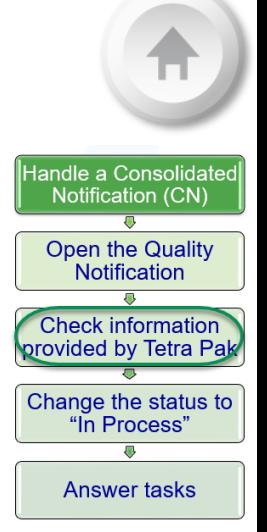

- ❑ A notification created and assigned has always status **New**
- ❑ Press the button "**Edit**" to visualize the problem description provided by Tetra Pak

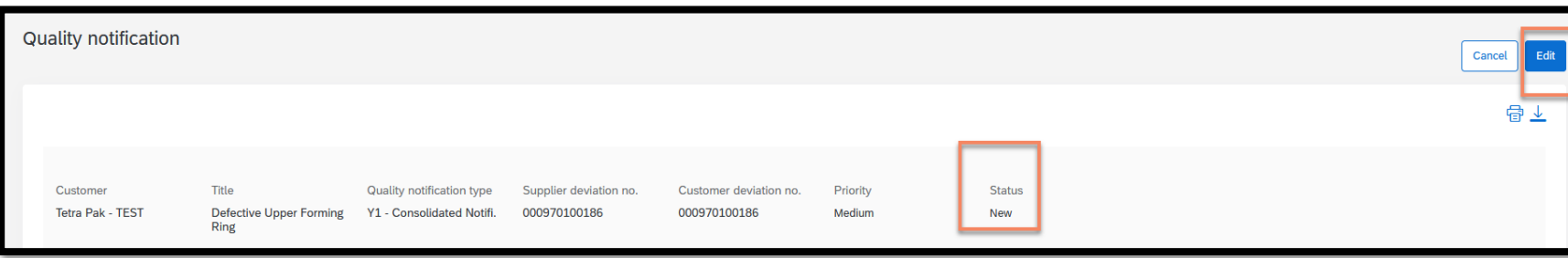

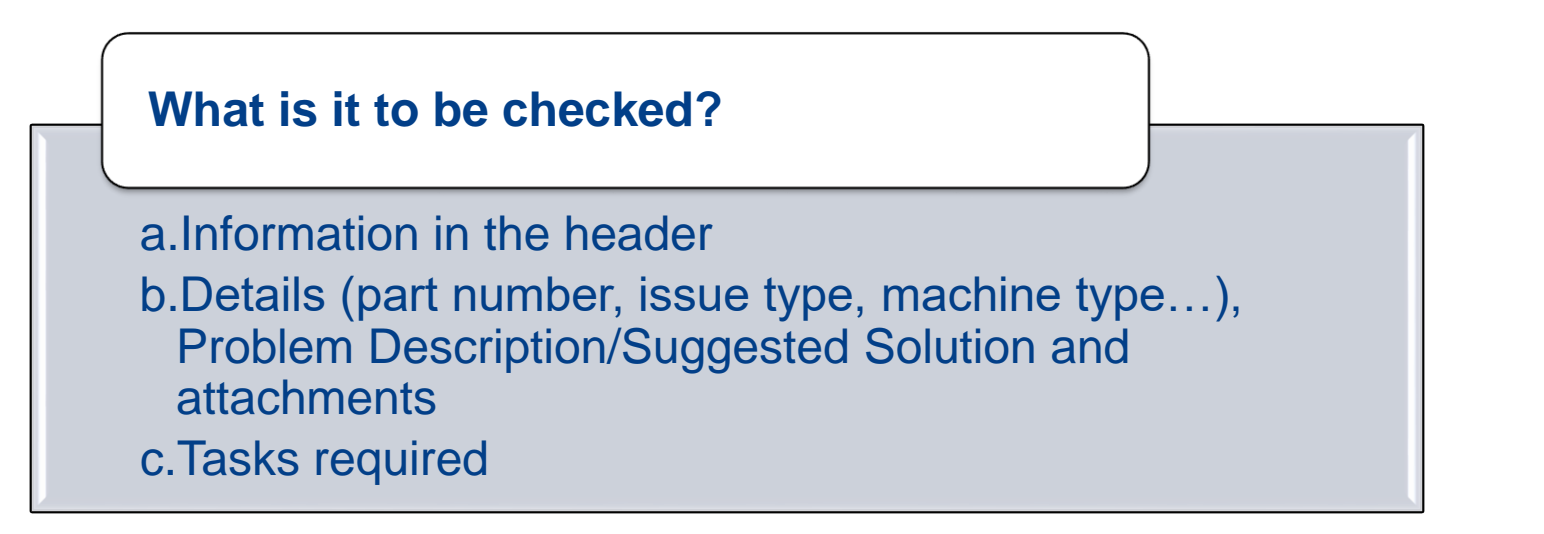

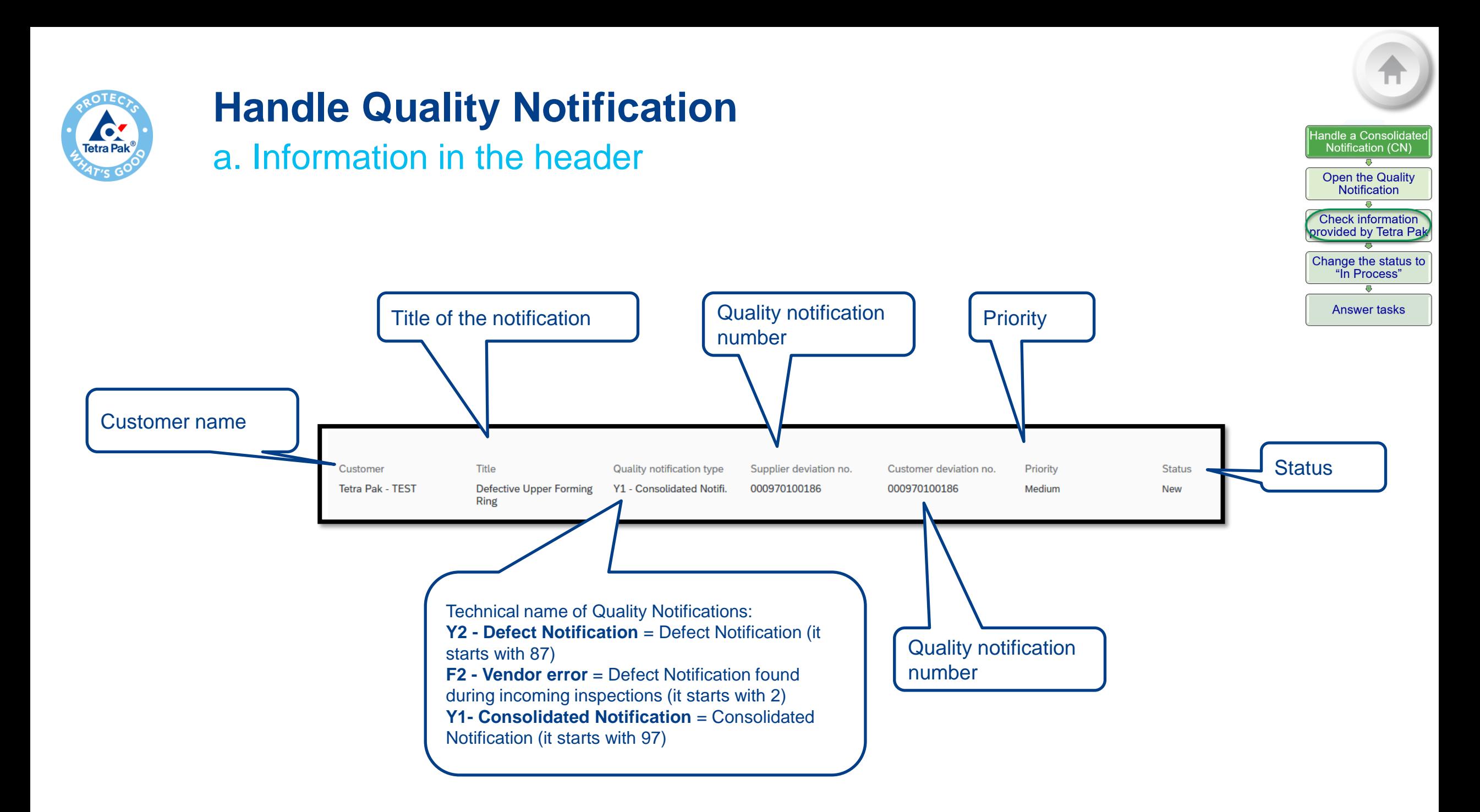

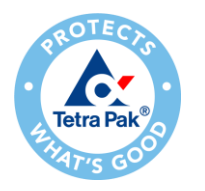

b. Details (part number, issue type, machine type…), Problem Description/Suggested Solution and attachments

The **Details tab** provides most of the details regarding the case.

#### ❑ **Contact Details**:

- *TP Contact Person*: Tetra Pak's person that sent the Quality Notification
- *Supplier Contact name:* box where you should add your name
- *Approval status*: empty box (information about Approval Status is available in each Defect Notification)

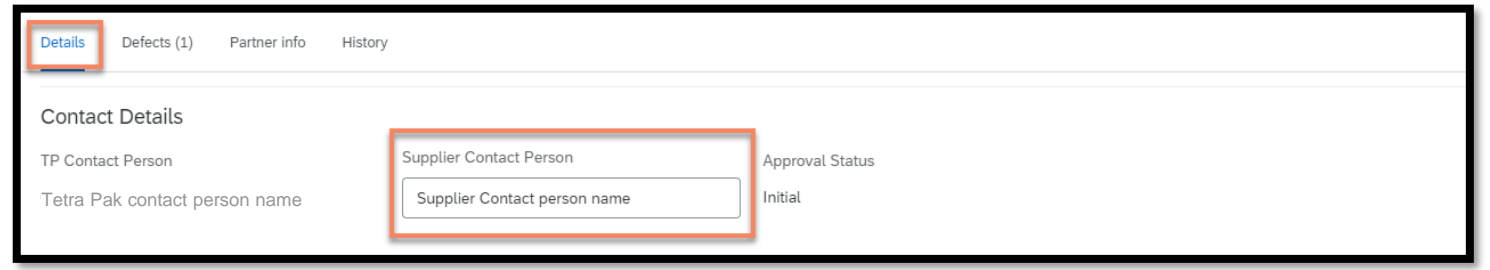

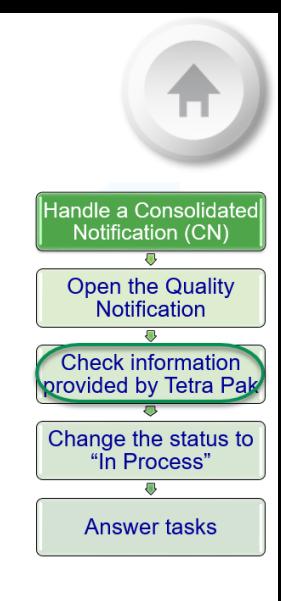

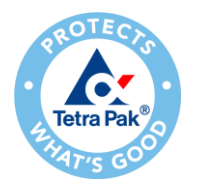

b. Details (part number, issue type, machine type…), Problem Description/Suggested Solution and attachments

❑ In **Customer and part** you find details about Customer Location, Customer part number, drawing version and Serial No/Batch No. number.

!! All other information will be empty, since they are related to the specific issue (these details are available in each Defect Notification)

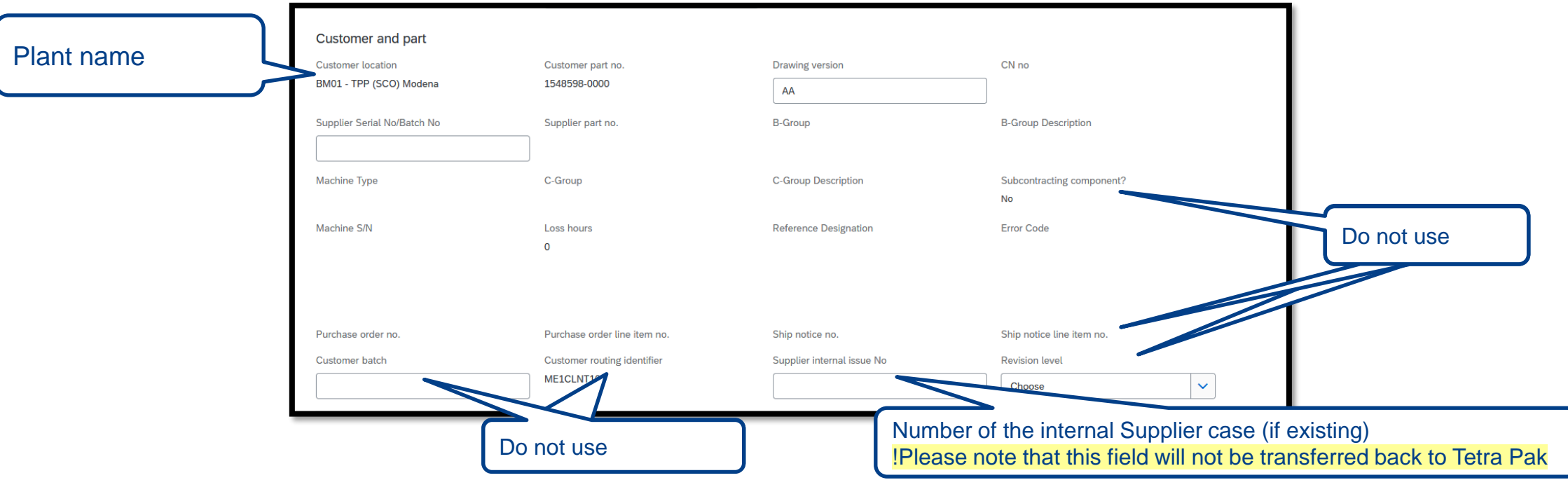

andle a Consolidat Notification (CN) Open the Quality **Notification Check information** provided by Tetra Pak Change the status to "In Process" **Answer tasks** 

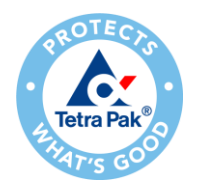

b. Details (part number, issue type, machine type…), Problem Description/Suggested Solution and attachments

❑ In **Notification Detail** you can find when the issue occurred (*Discovery Date*) and the due date to answer Tetra Pak (*Due Date*)

!! All other information will be empty, since they are related to the specific issue (these details are available in each Defect Notification)

- ❑ In **Problem Description/Suggested Solution**  you find the reason and attachments referring to the quality issue
- ❑ In **Additional Comment** you can upload attachments for replying to Tetra Pak
- □ **Return Information**  $\rightarrow$  do not use this box. This is more related to Defect Notifications.

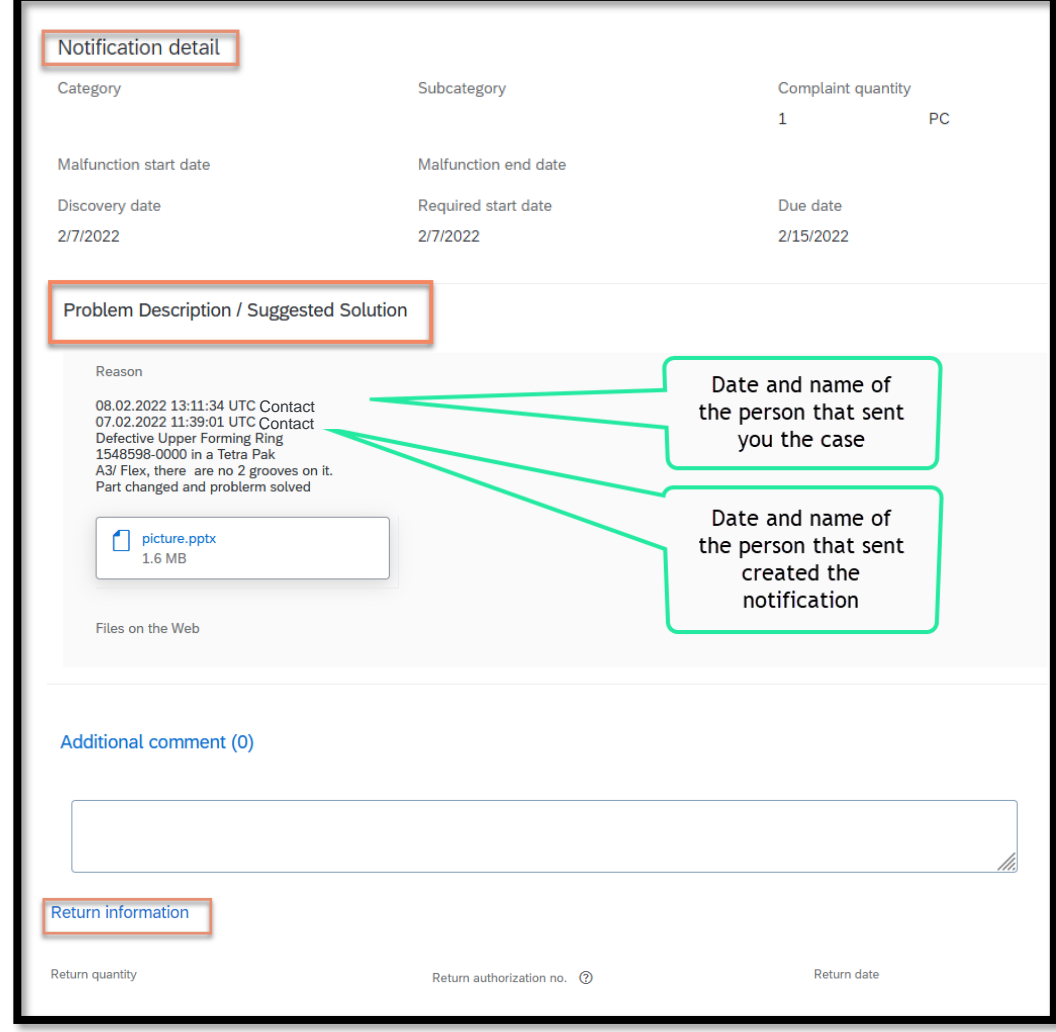

andle a Consolidat Notification (CN)

Open the Quality **Notification** Check information provided by Tetra Pak Change the status to "In Process"

**Answer tasks** 

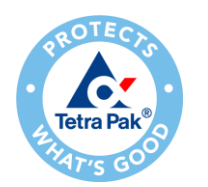

### c. Tasks required **Handle Quality Notification**

- ❑ Expand the **Required tasks** drop-down menu to find all tasks assigned to you, and the deadline to reply each of the tasks.
- ❑ The Consolidated Notification has several tasks (6), and follows the Problem-Solving Methodology (PSM) steps:
- Problem statement
- Containment Action
- Root Cause Analysis
- **Corrective Action**
- Horizontal expansion
- CA Impl. Date/ Batch number

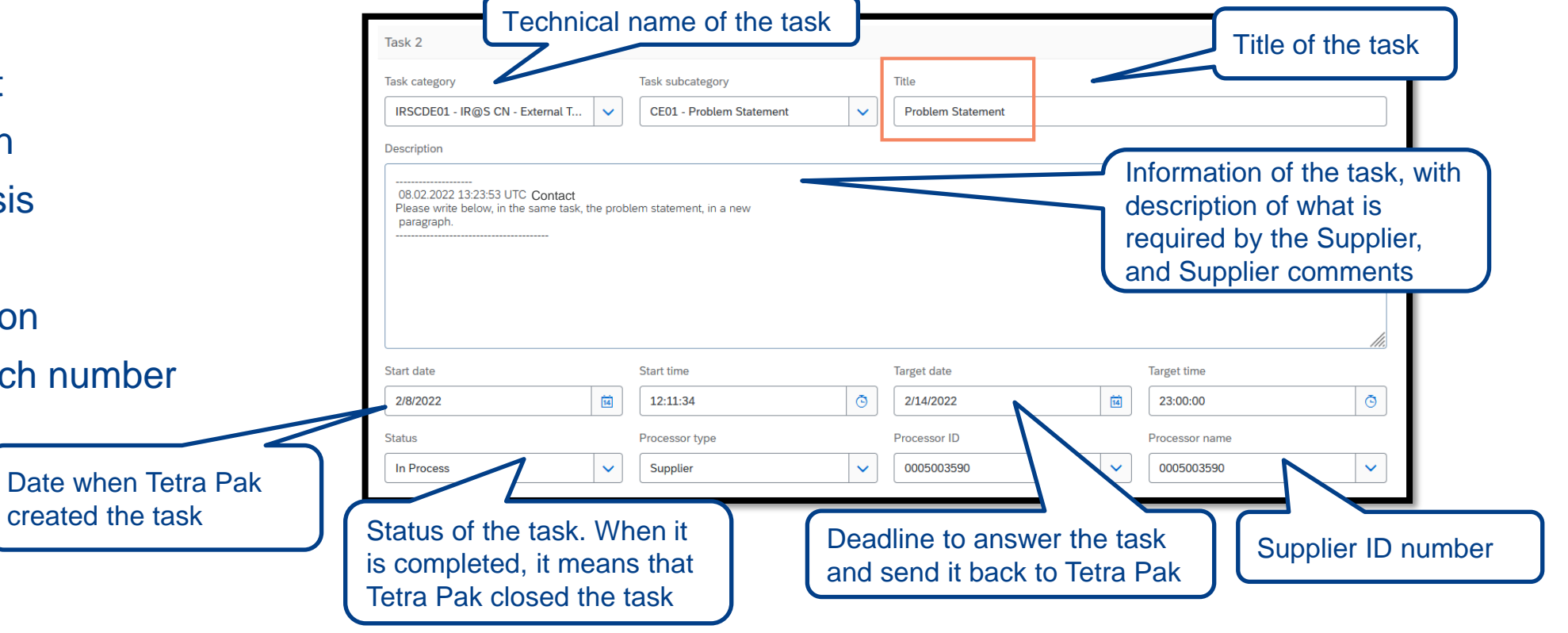

andle a Consolidate Notification (CN)

Open the Quality **Notification** Check information provided by Tetra Pak Change the status to "In Process"

**Answer tasks** 

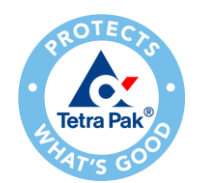

Status

### **Handle Quality Notification**

c. Tasks required - CN

Took eubootodor

![](_page_47_Picture_43.jpeg)

![](_page_47_Picture_44.jpeg)

![](_page_48_Picture_0.jpeg)

### c. Tasks required - CN

![](_page_48_Picture_35.jpeg)

Handle a Consolidated Notification (CN)

Open the Quality<br>Notification

![](_page_49_Picture_0.jpeg)

3. Change the status to "In Process"

❑ After having checked the problem description and details, you can start processing the quality notification and reply to the tasks assigned to you.

❑ Before adding any comments, the notification status should be changed from "*New*" to *"In-Process",* meaning that you are handling the case.

![](_page_49_Picture_33.jpeg)

![](_page_49_Picture_34.jpeg)

![](_page_50_Picture_0.jpeg)

❑ The **Required tasks** section is where you can add your comments to reply to the CN.

![](_page_50_Picture_87.jpeg)

![](_page_50_Picture_3.jpeg)

❑ In case the description field is small, enlarge the box by dragging the bottom right corner out. (Note: The enlarge functionality is only available in Google Chrome).

❑ The requested tasks from Tetra Pak are specified in the description box.

![](_page_50_Picture_6.jpeg)

• The comment from Tetra Pak should remain under task "Description", and the Supplier should write a new paragraph in response to the task.

• Target date is the deadline to complete the activity and send back to Tetra Pak.

![](_page_50_Picture_88.jpeg)

![](_page_51_Picture_0.jpeg)

4. Answer tasks - CN

**1. Problem statement**: Supplier should provide information about the problem, and what is required by Tetra Pak under "Description"

#### **2. Containment Action PLEASE SPECIFY**:

- a. Supplier should specify what Containment Action it is put in place by selecting an option from the drop-down list under "Task subcategory"
- b. Supplier can add more information under "Description"

![](_page_51_Picture_7.jpeg)

• Target date is the deadline to complete the activity and send back to Tetra Pak.

![](_page_51_Picture_9.jpeg)

![](_page_52_Picture_0.jpeg)

4. Answer tasks - CN

**3. Root Cause Analysis**: the Supplier should provide information about the Root Cause Analysis, and what is required by Tetra Pak under "Description".

- **4. Corrective Action**: The Supplier should provide information about the Corrective Action, and what is required by Tetra Pak under "Description".
	- The comment from Tetra Pak should remain under task "Description", and the Supplier should write in a new paragraph.
	- Target date is the deadline to complete the activity and send back to Tetra Pak.

![](_page_52_Figure_7.jpeg)

! Tasks could have different

deadlines, check the "Target Date"

![](_page_52_Picture_8.jpeg)

![](_page_52_Figure_9.jpeg)

![](_page_53_Picture_0.jpeg)

4. Answer tasks - CN

**5. CA Impl. Date/ Batch number**: The Supplier should provide the first batch/serial number/date after the solution implementation. In case you cannot provide this info, please provide the implementation date.

**6. Horizontal expansion**: The Supplier should provide information about the Horizontal expansion by checking all parts produced under the same manufacturing process that could have the same problem and apply the same solution.

Click Publish, to send them to Tetra Pak

![](_page_53_Picture_6.jpeg)

![](_page_53_Picture_117.jpeg)

![](_page_53_Picture_8.jpeg)

• The comment from Tetra Pak should remain under task "Description", and the Supplier should write in a new paragraph.

andle a Consolidat **Notification (CN) Open the Quality Notification Check information** provided by Tetra Pak Change the status to "In Process" **Answer tasks** 

• Target date is the deadline to complete the activity and send back to Tetra Pak.

![](_page_54_Picture_0.jpeg)

![](_page_54_Figure_1.jpeg)

Once you have clicked publish:

- ❑ The dashboard is appearing
- ❑ The notification has the status "*In process*" and the Supplier Action "*Responded*", meaning that the Notification has been sent and no action are required (until the Supplier action is Pending again)

![](_page_54_Picture_44.jpeg)

![](_page_55_Picture_0.jpeg)

❑ Tetra Pak will continue to handle the same notification:

• In case more information are needed, you will find the same notification with Supplier Action Pending, meaning that something is required to you

![](_page_55_Picture_47.jpeg)

If nothing is required, Tetra Pak will close the notification, and you will receive it again with Status Closed

![](_page_55_Picture_48.jpeg)

![](_page_55_Picture_6.jpeg)

### **How to visualise all DN linked to a CN**

![](_page_56_Picture_1.jpeg)

![](_page_57_Picture_0.jpeg)

### **Visualisation of DNs linked to a specific CN**

In case you want to visualise the list of Defect Notifications for each Consolidated Notification, you should do the following:

- ❑ Open search filter
- ❑ Put the CN number under "Supplier batch" (starting with 3 zeros)
- ❑ Change the Creation date: i.e. "9 months"
- ❑ Click Search
- ❑ The system visualise all DN linked to the specific CN

![](_page_57_Picture_60.jpeg)

# **Support flow- Supplier**

![](_page_58_Picture_1.jpeg)

![](_page_59_Picture_0.jpeg)

### **Support**

#### **Supplier Support During Deployment**

![](_page_59_Picture_4.jpeg)

**Ariba Network Registration or Configuration Support**

• Registration, Account configuration: [use this link](https://connectsupport.ariba.com/sites/Company?ANID=AN01024026332SEA&h=lnSXeoXZp4ah0lT09aHiWQ#Enablement-Inquiry)

![](_page_59_Picture_7.jpeg)

#### **Tetra Pak Enablement Business Process Support**

- Business-Related Questions
- Email: [ariba.suppliersupport@tetrapak.com](mailto:ariba.suppliersupport@tetrapak.com)

![](_page_59_Picture_11.jpeg)

#### **Tetra Pak Supplier Information Portal**

• [How to Find the Supplier Information Portal](https://support.ariba.com/item/view/197173)

#### **Supplier Support Post Go-Live**

![](_page_59_Picture_15.jpeg)

**Global Customer Support**

Use the Help Center directly from your Ariba Network Account. Check [here](#page-60-0) for additional details.

![](_page_60_Picture_0.jpeg)

<span id="page-60-0"></span>![](_page_60_Picture_1.jpeg)

### **Supplier Information Portal**

You can find project related documentation and training materials in you Customer's Supplier Information Portal.

**1**. Click the **user profile icon** in the right top corner of your screen and select **Settings** .

**2**. From the dropdown menu select **Customer Relationships** .

**3**. Select the **buyer name** to view transactional rules:

The **Customer Invoice Rules** determine what you can enter when you create invoices.

**4**. Select **Supplier Information Portal** to view documents provided by your buyer.

![](_page_60_Picture_77.jpeg)

![](_page_61_Picture_0.jpeg)

### **Supplier Information Portal – Further Navigation**

In order to review applicable documentation, following navigation should be used:

#### **1**. In the view select **SCC Tetra Pak Supplier information Portal**

**2**. In new window proceed to tile "Training Guides & Clips" to find detailed training materials on how to operate on Ariba Network with Tetra Pak

**Saving a link to the Supplier Information Portal is highly recommended to have faster and easier access to the training materials**

Click here to access Indirect Tetra Pak Supplier Information Portal

Click here to access SCC Tetra Pak Supplier Information Portal

![](_page_61_Picture_8.jpeg)

2

Learn how to transact with Tetra Pak on the Ariba Network.

#### **Note**

You can find training guides, videos and FAQs under that link

![](_page_62_Picture_0.jpeg)

![](_page_62_Picture_1.jpeg)

### **Help Center – Support**

1.Click the **question mark icon** in the right top corner of your screen. A sidebar will appear.

2.In **search field** write down a short description of your issue and related documentation will be available.

3.Alternatively, you can get help via email, phone or chat by clicking **Support** in the sidebar from your home page or the **Support** tab directly on the Help Center window.

4.Enter **Supply Chain Collaboration**  in the search field.

5.Choose your communication preference.

6.When choosing **email** option, select **Supply Chain Collaboration** in the **Problem Type** field.

![](_page_62_Picture_9.jpeg)

![](_page_63_Picture_0.jpeg)

### **Help Center - Learning**

 $\circledR$ 

Can't log in? Let us help you!

**Q** Support

Documentation

1.Click the **question mark icon**  in the right top corner of your screen. A sidebar will appear.

2.Review **FAQ** or use **a search field** to find information you need.

3.You can use documentation as well available in the Help Center.

4.A new page will pop up. Use the search field to find needed information.

5.In the Help Center you can find standard tutorials and useful product documentation. Locate and download **Supplier guide to SAP Ariba Supply Chain Collaboration**, which is a key generic functional document for SCC suppliers.

![](_page_63_Picture_108.jpeg)

![](_page_64_Picture_0.jpeg)

![](_page_64_Picture_1.jpeg)

### **Subscribe for Release Updates**

1.1. Click the **user profile icon** in the right top corner of your screen and select **Settings**.

2.2. From the dropdown menu select **Notifications**.

3.3. Check the box **Network Service** in Other Notifications section.

4.4. Enter email(s) to which you would receive notifications about **planned and unplanned network down time** and **feature release updates**. In case of multiple emails entry, use comma.

![](_page_64_Figure_7.jpeg)

![](_page_64_Picture_8.jpeg)

# **IR@Supplier Training Supplier Management**

![](_page_65_Picture_1.jpeg)